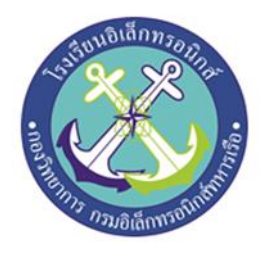

# **พัดลมปรับความเร็วตามอุณหภูมิ Adjustable Speed Fan by Temperature**

**จัดทำโดย**

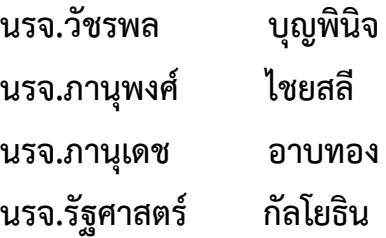

**โครงงานนี้เป็นส่วนหนึ่งของการศึกษาตามหลักสูตรนักเรียนจ่า พรรคพิเศษ เหล่าทหารช่างยุทธโยธา (อิเล็กทรอนิกส์) โรงเรียนอิเล็กทรอนิกส์ กองวิทยาการ กรมอิเล็กทรอนิกส์ทหารเรือ ปีการศึกษา ๒๕๖๕**

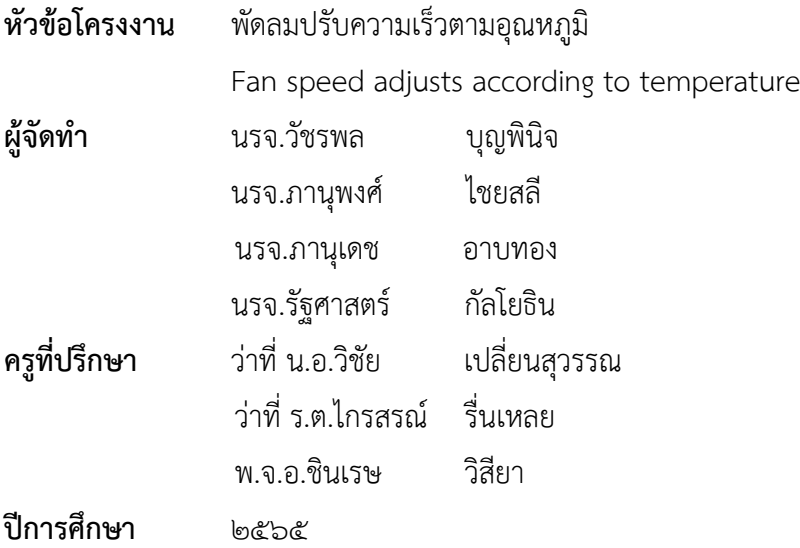

### **บทคัดย่อ**

โครงงานนี้เป็นโครงงานพัดลมปรับความเร็วตามอุณหภูมิ เพื่อนำความรู้ภาคทฤษฎีมาบูรณาการใช้ใน การทำโครงงาน โดยใช้หลักการ Sensor ตรวจจับค่าอุณหภูมิและค่าความชื้นสัมพัทธ์แล้วประมวลผลเพื่อทำการ ปรับระดับความเร็วของพัดของพัดลม มีส่วนประกอบหลักคือ Relay Board, Power supply 5V, พัดลมตั้งพื้น, Node MCU ESP8266 และ DHT 22

การทำงานมี 2 ระบบ คือระบบ Manual และระบบ Automatic โดยระบบ Manual จะทำการปรับ ระดับความเร็วของพัดลมผ่านทาง BLYNK Application เมื่อ BLYNK App มีปัญหาหรือสัญญาณ wireless ไม่เสถียร ก็จะเปลี่ยนไปใช้การทำงานแบบ Manual ได้ โดยการกดสวิตช์พัดลมได้ตามปกติค่าความชื้นที่ บันทึกไว้ใน BLYNK App เมื่อเซ็นเซอร์ทำการตรวจวัดค่าความชื้น ค่าที่ได้จะนำไปประมวลผลเพื่อทำการปรับ ความเร็วใบพัดของพัดลมจากทดลองถ้าค่าอุณหภูมิมีค่าต่ำพัดลมจะหมุนช้าลงและค่าอุณหภูมิสูง ใบพัดลมจะ หมุนเร็วขึ้น

ครูที่ปรึกษาโครงงาน

### **กิตติกรรมประกาศ**

การจัดทำโครงงานสิ่งประดิษฐ์ในครั้งนี้สำเร็จได้โดยการค้นคว้าหาความรู้ การให้คำปรึกษาและการ กำกับดูแลจาก ว่าที่ น.อ.วิชัย เปลี่ยนสุวรรณ ว่าที่ ร.ต.ไกรสรณ์ รื่นเหลย และ พ.จ.อ.ชินเรษ วิสียา ครูที่ ปรึกษาโครงงาน ขอขอบพระคุณคณะครูฝ่ายศึกษาที่ให้การสนับสนุนในด้านความรู้และคำแนะนำ รวมถึง สนับสนุนอุปกรณ์ที่ขาดเหลือเกี่ยวกับโครงงานสิ่งประดิษฐ์ขอขอบพระคุณคณะครูห้องวิทยาการที่ให้การ สนับสนุนและคำแนะนำเรื่องการเขียนโปรแกรม และควบคุมอุปกรณ์ที่ใช้ในการทำโครงงงานสิ่งประดิษฐ์ คุณความดีที่เกิดจากโครงงานสิ่งประดิษฐ์นี้ ขอมอบให้กับคณะครูและอาจารย์ทุกท่านที่ให้การสนับสนุนและ ประสิทธิ์ประสานวิชาทำให้นักเรียนจ่ามีความรู้ ความเข้าใจส่งผลให้การทำโครงงานสิ่งประดิษฐ์ชิ้นนี้สำเร็จ ลุล่วงไปได้ด้วยดี

#### **จัดทำโดย**

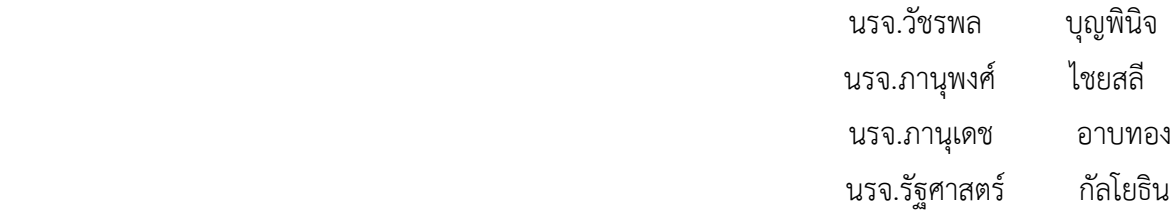

# **สารบัญ**

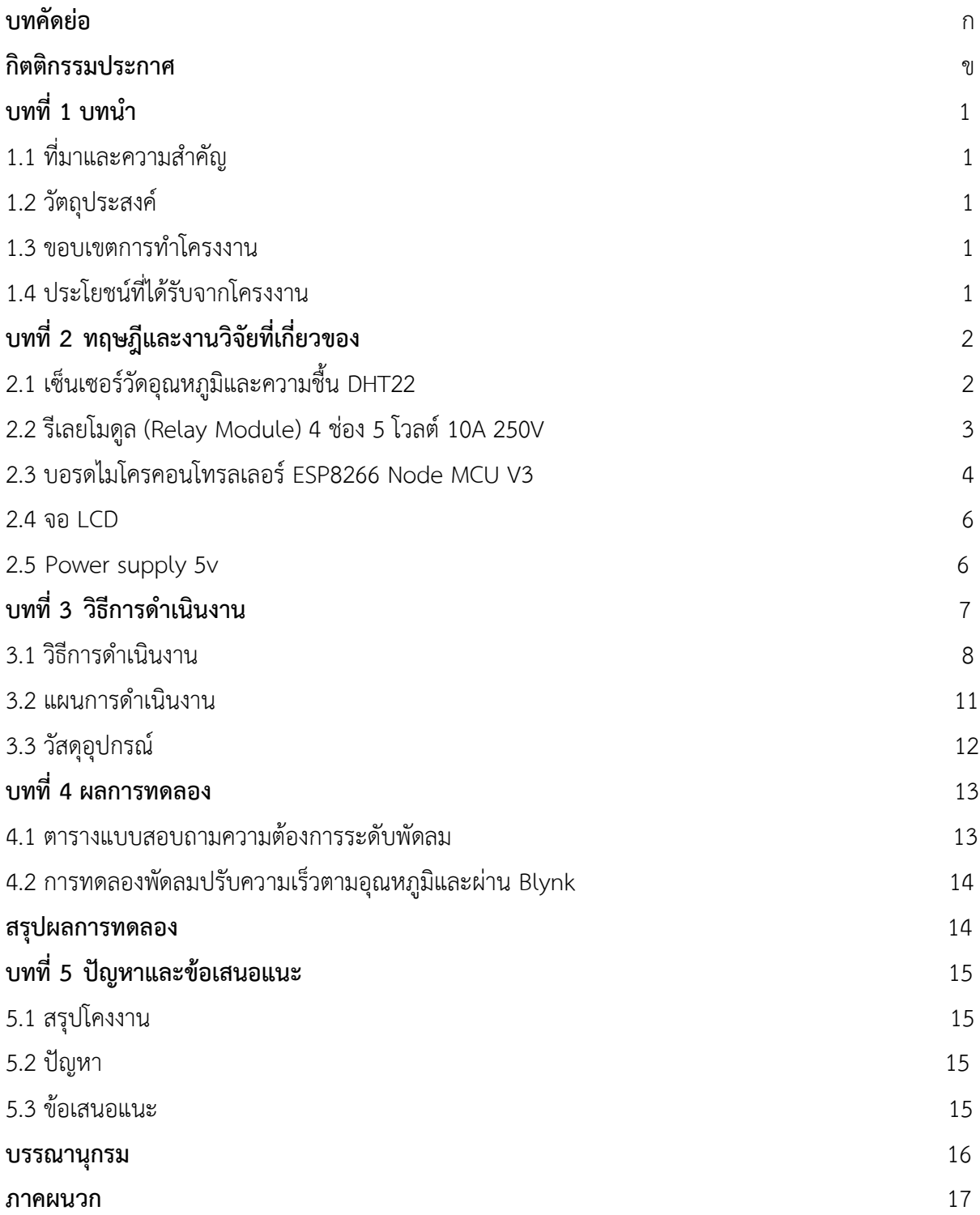

# **สารบัญรูป**

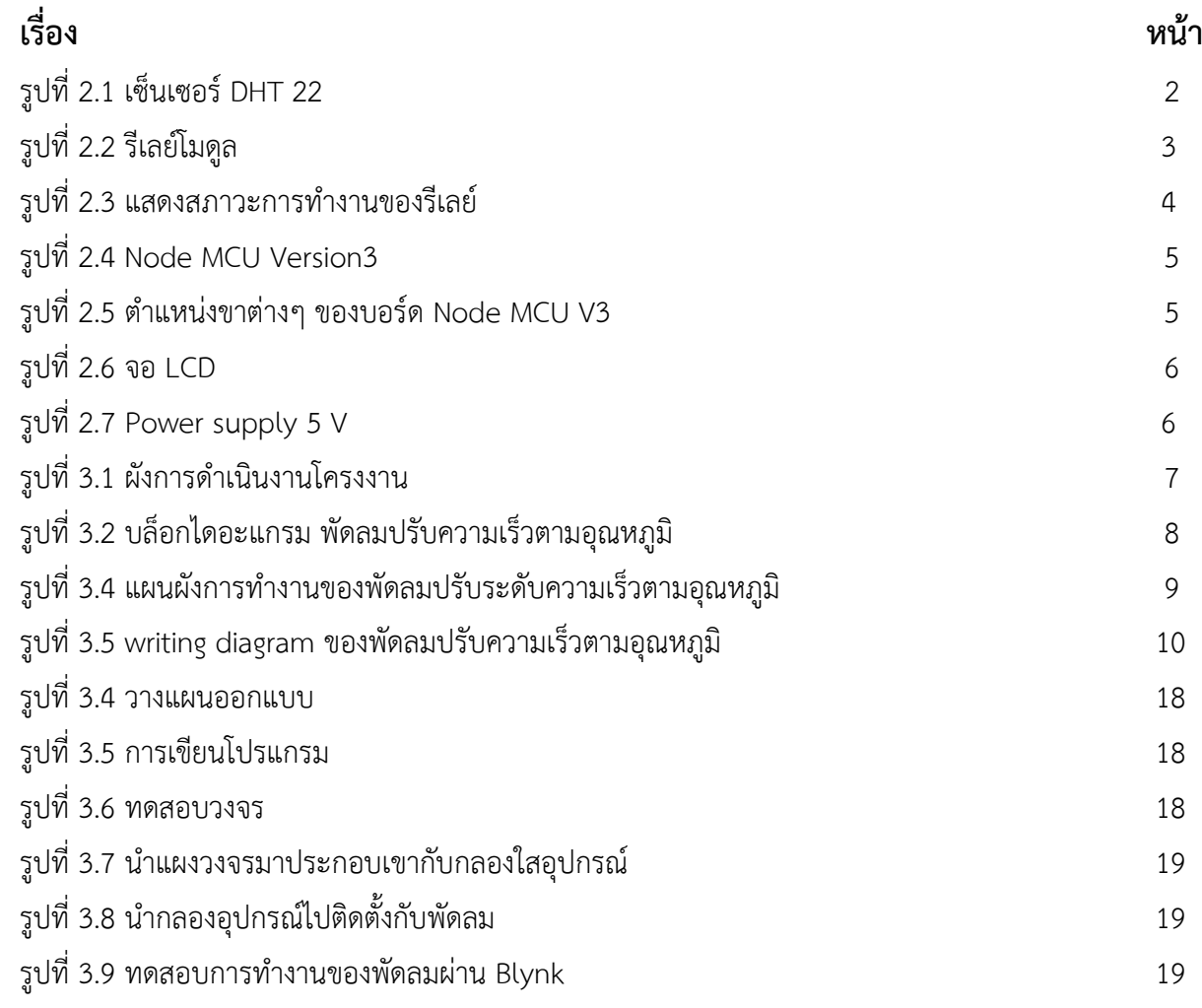

### **บทที่ 1 บทนำ**

#### **1.1 ที่มาและความสำคัญ**

ในปัจจุบันสภาพอากาศของประเทศไทยมีอากาศร้อนจัดเนื่องจากเกิดภาวะโลกร้อน จึงทำให้ คนส่วนใหญ่มีความจำเป็นต้องหาอุปกรณ์ในการคลายร้อน ซึ่งนอกเหนือจากเครื่องปรับอากาศทาง คณะผู้จัดทำจึงได้คิดจะประดิษฐ์พัดลมปรับความเร็วตามอุณหภูมิด้วยระบบ ESP8266

ซึ่งคณะผู้จัดทำจะพูดถึงคือพัดลมที่ช่วยอำนวยความสะดวกในการใช้งานด้าน โดยปกติแล้ว พัดลมที่มีการใช้งานอยู่กับในปัจจุบันจะเป็นแบบปกติและแม้ว่าการใช้พัดลมแทนเครื่องปรับอากาศจะ ช่วยลดการใช้พลังงานไฟฟ้าได้อย่างมาก แต่หากใช้อย่างไม่ประหยัดก็ยังถือว่าเป็นการสิ้นเปลือง พลังงานโดยเปล่าประโยชน์เช่นกัน โดยเฉพาะอย่างยิ่งการใช้พัดลมขณะนอนหลับพักผ่อนในเวลา กลางคืน ซึ่งสภาพอากาศเปลี่ยนแปลงอยู่บ่อยๆและอุณหภูมิแต่ละองศาแตกต่างกันออกไปตามสภาพ อากาศ ทำให้ร่างกายของเราปรับตัวตามสภาพอากาศไม่ทัน จึงทำให้ไม่สบายหรือเป็นหวัดอยู่บ่อยๆ ยิ่งสภาพอากาศตอนกลางคืนจะหนาวกว่ากลางวัน ซึ่งพัดลมที่เราใช้กันอยู่เวลาเรานอนหลับแล้วพัด ลมยังทำงานอยู่ยิ่งดึกความเย็นยิ่งมากขึ้น แต่พัดลม ที่เราเปิดเอาไว้มันไม่สามารถเปลี่ยนระดับ ความเร็วลงตามอุณหภูมิของห้องนอนหรือสภาพอากาศได้นั่นเอง

### **1.2 วัตถุประสงค์**

1.2.1 เพื่อศึกษาขั้นตอนวิธีการทำงานผ่านแอปพลิเคชั่น

- 1.2.2 เพื่อทดสอบประสิทธิภาพของพัดลมอัตโนมัติปรับระดับตามอุณหภูมิ
- 1.2.3 เพื่อนำความรู้ภาคทฤษฎีมาบูรณาการใช้ในการทำโครงงาน

### **1.3 ขอบเขตการทำโครงงาน**

- 1.3.1 สามารถเชื่อมต่อกับสมาร์ทโฟน สั่งการผ่านสมาร์ทโฟนได้
- 1.3.2 สามารถดูสถานะอุณหภูมิความชื้นผ่านจอ LCD
- 1.3.3 อุณหภูมิต่ำกว่า 25°C พัดลมจะไม่ทำงานถ้าอุณหภูมิสูงกว่า 28°C จะทำงานที่เบอร์ 3

### **1.4 ประโยชน์ที่ได้รับจากโครงงาน**

- 1.4.1 สร้างชุดควบคุมพัดลมปรับความเร็วตามระดับอุณหภูมิ
- 1.4.2 ได้ความรู้เกี่ยวกับการประดิษฐ์พัดลมอัตโนมัติปรับระดับตามอุณหภูมิ
- 1.4.3 เพิ่มความสะดวกสบายในการใช้งาน

# **บทที่ 2 ทฤษฎีที่เกี่ยวข้อง**

 การทำโครงงานนี้จะต้องศึกษาหลักการทำงานของอุปกรณ์อิเล็กทรอนิกส์ต่างๆ ให้เข้าใจอย่างละเอียดก่อน ที่จะประกอบส่วนต่างเข้าด้วยกัน อุปกรณ์ที่สำคัญของโครงงานนี้คือ เซนเซอร์วัดอุณหภูมิ นอกจากนั้นจะต้อง สามารถเขียนโปรแกรมวัดอุณหภูมิ ให้สามารถทำงานได้ตามวัตถุประสงค์ ต้องมีการวิเคราะห์และหาข้อมูลใน ส่วนๆนั้น เพื่อเป็นข้อมูลที่จะนำไปทำโครงงานและพัฒนาต่อ คณะผู้จัดทำได้ลำดับหัวข้อเพื่อศึกษาข้อมูลต่างๆ ดังนี้

### **2.1 เซ็นเซอร์วัดอุณหภูมิและ ความชื้น DTH22 หลักการทำงาน**

DHT22 เป็นโมดูลวัดอุณหภูมิและความชื้นที่ความละเอียดและช่วงการวัดที่สูงกว่า DHT11 ใช้ไฟได้ 3-5V สามารถวัดอุณหภูมิได้ตั้งแต่ -40 ถึง 80°C ที่ความแม่นยำ ±0.5°C และความชื้น 0-100% คลาดเคลื่อน 2-5% อัตราการอ่านค่าอุณหภูมิและความชื้นสูงสุด 0.5Hz

**คุณสมบัติ**

- ย่านวัดความชื่น 0 100% RH คลาดเคลื่อน+/- 5% RH
- ย่านวัดอุณหภูมิ -40 80% องศา ค่าความแม่นยำ +/- 5% องศาเซลเซียส
- มี 3 ขา
- ใช้ไฟเลี้ยง 3 5.5 VDC
- อ่านค่าสัญญาณทุก 1 วินาที

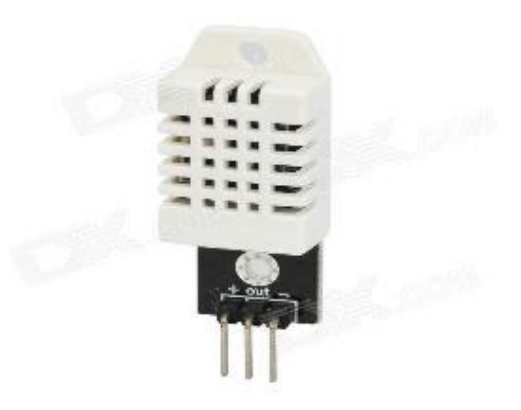

### **รูปที่ 2.1 DTH22**

**ที่มา : [https://www.arduino](https://www.arduino4.com/)4.com**

#### **2.2 รีเลยโมดูล (Relay Module)**

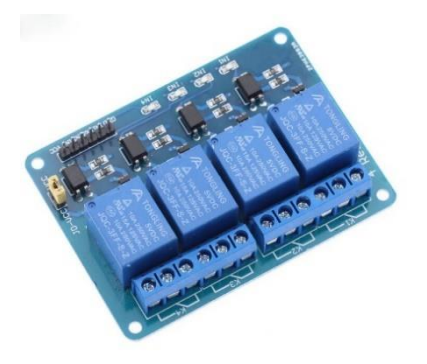

### **รูปที่ 2.2 รีเลย์บอร์ด (Relay Board) ที่มา : [https://www.ai-corporation.net](https://www.ai-corporation.net/)**

โมดูลรีเลย์ 4ช่อง 5V (4 Channel Relay Module) เป็นโมดูลที่ใช้ควบคุมการทำงานของโหลดทาง ไฟฟ้าได้ทั้งแรงดันไฟฟ้ากระแสตรง (DC) และไฟฟ้ากระแสสลับ (AC) ซึ่งโหลดสูงสุด คือ AC 250V/10A และ DC 30V/10A โดยใช้สัญญาณในการควบคุมการทำงานด้วยสัญญาณลอจิก TTL ทำงานด้วยสัญญาณแบบ Active Low,กระแสขับรีเลย์ (Drive Current) 15-20mA., มีการออกแบบให้เป็นIsolate ด้วย Optocoupler, มี LED แสดงสถานะ Relayสามารถนำไปประยุกต์ใช้งานPLC Control,บ้านอัจฉะริยะใช้ในโรงงาน อุตสาหกรรมหรืองานอื่นๆ ขึ้นอยู่กับการเขียนโปรแกรมและการต่อใช้งานภายนอก สามารถเชื่อมต่อใช้งานกับ บอร์ด Rasberry Pi, Arduino, NodeMCU ESP8266, NodeMCU ESP8266 ฯลฯ เป็นต้น

#### **คุณสมบัติ**

- ไฟเลี้ยงโมดูลรีเลย์ VCC = 5VDC
- ควบคุมโหลดได้ทั้งแรงดันไฟฟ้า AC ได้สูงสุด 250VAC 10A หรือ แรงดันไฟฟ้า DC ได้สูงสุด 30VDC 10A (Maximum Load)
- ระดับสัญญาณอินพุตควบคุมแบบ TTL ทำงานด้วยสัญญาณแบบ Active Low
- กระแสขับรีเลย์ (Drive Current) 15-20mA
- มีการออกแบบให้เป็น Isolate ด้วย Optocoupler
- มี LED แสดงสถานะ Relay
- โมดูลขนาด 5.3cm.(กว้าง) x 7.0cm.(ยาว) x 1.7cm.(สูง)

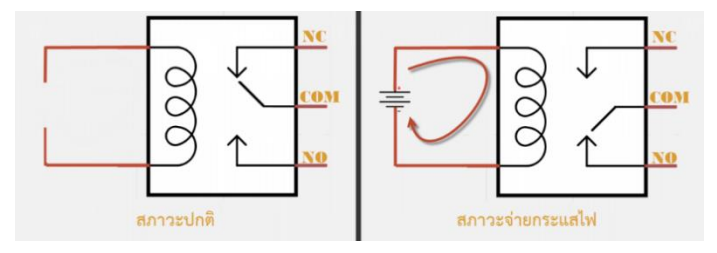

**รูปที่ 2.3 แสดงสภาวะการทำงานของรีเลย์**

**ที่มา : [https://www.ai-corporation.net](https://www.ai-corporation.net/)**

#### **จุดต่อใช้งานมาตรฐาน**

**จุดต่อ NC** (normal closed) หมายความว่าปิดปกติหรือหากยังไม่จ่ายไฟให้ขดลวดเหนี่ยวนำ หน้าสัมผัสจะต่อถึงกันโดยทั่วไปเรามาต่อจุดนี้เข้ากับอุปกรณ์หรือเครื่องใช้ไฟฟ้าที่ต้องการให้ทำงาน ตลอดเวลา

**จุดต่อ NO** (normal opened) หมายความว่าปกติเปิดหรือหากยังไม่จ่ายไฟฟ้าขดลวดเหนี่ยวนำ หน้าสัมผัสจะไม่ต่อถึงกันกันทั่วไป เรามักต่อจุดนี้เข้ากับอุปกรณ์หรือเครื่องใช้ไฟฟ้าที่ต้องการควบคุม การเปิดปิด

**จุดต่อ COM** ย่อมาจาก common คือจุดร่วมที่ต่อมาจากแหล่งจ่ายไฟ

### **2.3 บอร์ดไมโครคอนโทรลเลอร์ Node MCU ESP8266**

Node MCN เป็นบอร์ดที่ใช้ ESP8266 เป็น CPU สำหรับประมวลผลโปรแกรมต่างๆมีข้อดีกว่า Arduino ตรงที่ตัวมันมีขนาดเล็กกว่ามีพื้นที่เขียนโปรแกรมลงไปมากกว่าและสามารถเชื่อมตัวกับ Wi-Fi ได้บน บอร์ดรุ่นนี้ใช้ ESP8266 12E มีพื้นที่หน่วยความจำรอมสูงถึง 4MB เพียงพอสำหรับการเขียนโปรแกรมขนาด ใหญ่ อีกทั้งภายในยังเป็น ARM ขนาดย่อมๆ ใช้ความถี่สูงถึง 40MHz ทำให้สามารถประมวลผลโค้ดโปรแกรม ได้อย่างรวดเร็วเหมาะมากสำหรับงาน Smart Home และ IOT

ESP8266 เป็นชื่อเรียกของชิฟและของโมดูล ESP8266 สำหรับติดต่อสื่อสารบนมาตรฐาน Wi-Fi ทำงานที่แรงดันไฟฟ้า 3.0 - 3.6 V ทำงานใช้กระแสโดยเฉลี่ย 80mA รองรับคำสั่ง deep sleep ในการ ประหยัดพลังงานโดยใช้กระแสน้อยกว่า 10 ไมโครแอมป์ สามารถ wake up กลับมาส่งข้อมูลใช้เวลาน้อยกว่า 2 มิลลิวินาที ภายในมี Low power MCU 32bit ทำให้เราเขียนโปรแกรมสั่งงานได้ มีวงจร analog to digital converter ทำให้สามารถอ่านค่าจาก analog ได้ความละเอียด 10-bit ทำงานได้ที่อุณหภูมิ -40 ถึง 125 องศา เซลเซียส ESP8266 และสามารถติดต่ออุปกรณ์อื่นๆหรือเซ็นเซอร์ต่างๆในแบบของ Arduino ถ้ามีพื้นฐาน Arduino อยู่แล้วก็จะเข้าใจและใช้งานได้รวดเร็ว

#### **2.3 การเขียนโปรแกรม ESP8266 Arduino IDE**

สำหรับการต่อวงจรของ ESP8266เพื่อเขียนโปรแกรมด้วย Arduino เขียนโค้ดเหมือนกันทุกรุ่นโดยแต่ ละรุ่นจะมีขาไม่เท่ากัน ดังนั้นเราจึงต้องเปรียบเทียบขา GPIO ให้ถูกต้องในการสั่งงานก็ใช้ได้แลวการเขียน โปรแกรมอัปโหลดโค้ดลงบอรด ESP8266 เกือบทุกรุ่น จะผานทาง Serial ที่ขา rx,tx โดยใช้โมดูลUSB,TTL ซึ่ง ต้องเสียเวลาในการต่อวงจรเพื่ออัปโหลดโค้ดอีกทั้งโมดูล ESP8266 หลายๆรุ่นมีการต่อขาที่เป็นแบบเซอร์เฟส เมาส์ทำให้ไม่สะดวกกับการต่อทดลองบนบอร์ดทดลองดังนั้นจึงมีการรวมโมดูลUSB,TTLและต่อวงจรขยายขา ESP8266 ให้เป็นขาระยะห่างขนาด 2.54 mm ซึ่งสามารถเสียบลงบอร์ดทดลอง ได้พอดีกลายเป็นบอร์ด ESP8266 โดยหนึ่งในบอร์ดที่นิยมใช้งานคือ Node MCU ซึ่งใชโมดูล ESP8266 ESP-12E **บอร์ด ESP8266 Node MCU V3**

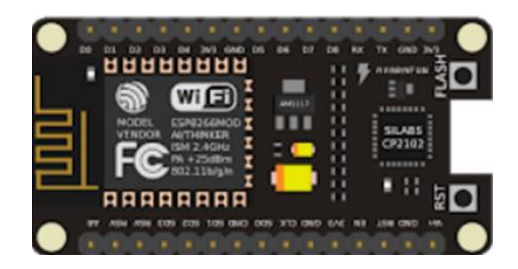

**รูปที่ 2.4 Node MCU Version3 ที่มา : <https://images.app.goo.gl/r346chsGuRhYBR9w9>**

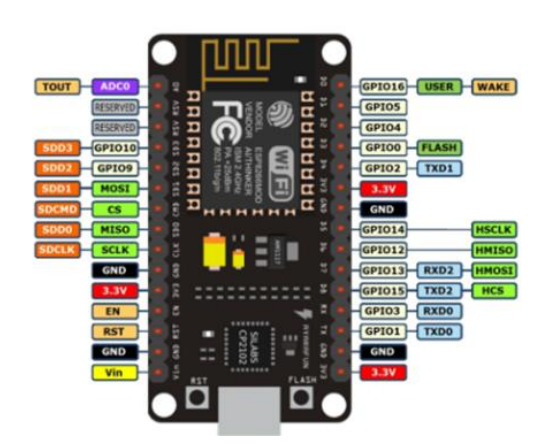

**รูปที่ 2.5 ตำแหน่งขาต่างๆ ของบอ์ด Node MCU V3 ที่มา : <https://images.app.goo.gl/EypKKWCN9uaJ8CZu9>**

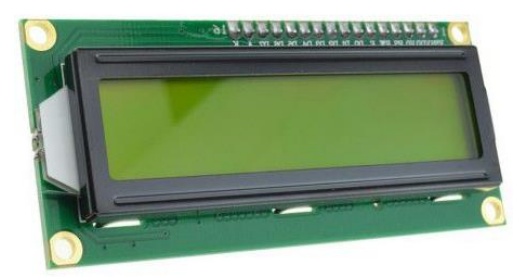

**รูปที่ 2.6 จอ LCD**

**ที่มา : [https://static.cytron.io/image/cache/catalog/products/DS-162A-I2C-G/DS-162A-I2C-](https://static.cytron.io/image/cache/catalog/products/DS-162A-I2C-G/DS-162A-I2C-G%20%20(1)-800x800.jpg)[G%20%20\(1\)-800x800.jpg](https://static.cytron.io/image/cache/catalog/products/DS-162A-I2C-G/DS-162A-I2C-G%20%20(1)-800x800.jpg)**

#### **รายละเอียด**

- I 2 C ที่อยู่: 0x27 (ค่าเริ่มต้น)
- ไฟพื้นหลัง (ตัวอักษรสีดำบนพื้นหลังสีเหลือง/เขียว) สามารถควบคุมได้ผ่านมินิจั๊มเปอร์
- แรงดันไฟ: 5V
- ขนาด : 82x35x18 มม.
- มาพร้อมกับอินเตอร์เฟส I 2 C

#### **2.5 Power supply 5 V**

แหล่งจ่ายไฟ 5 V ให้อุปกรณ์อิเล็กทรอนิกส์ เสียบเขาบอรด Arduino ไดโดยตรง

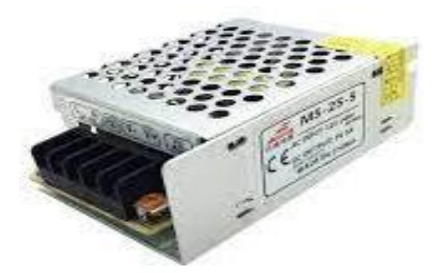

**รูปที่ 2.7 Power supply 5 V**

**ที่มา: <https://th.rs-online.com/web/p/switching-power-supplies/6446957>**

#### **รายละเอียด**

-Input Voltage: 110/220V AC - Content Content Voltage: DC 5V

-Output Current: 5A - Power: 25W

 $-$ Frequency: 47  $\sim$  63Hz  $-$  Size: 85  $*$  58  $*$  35MM

- 
- 
- 

# **บทที่ 3 การดำเนินงาน**

#### **3.1 วิธีการดำเนินงาน**

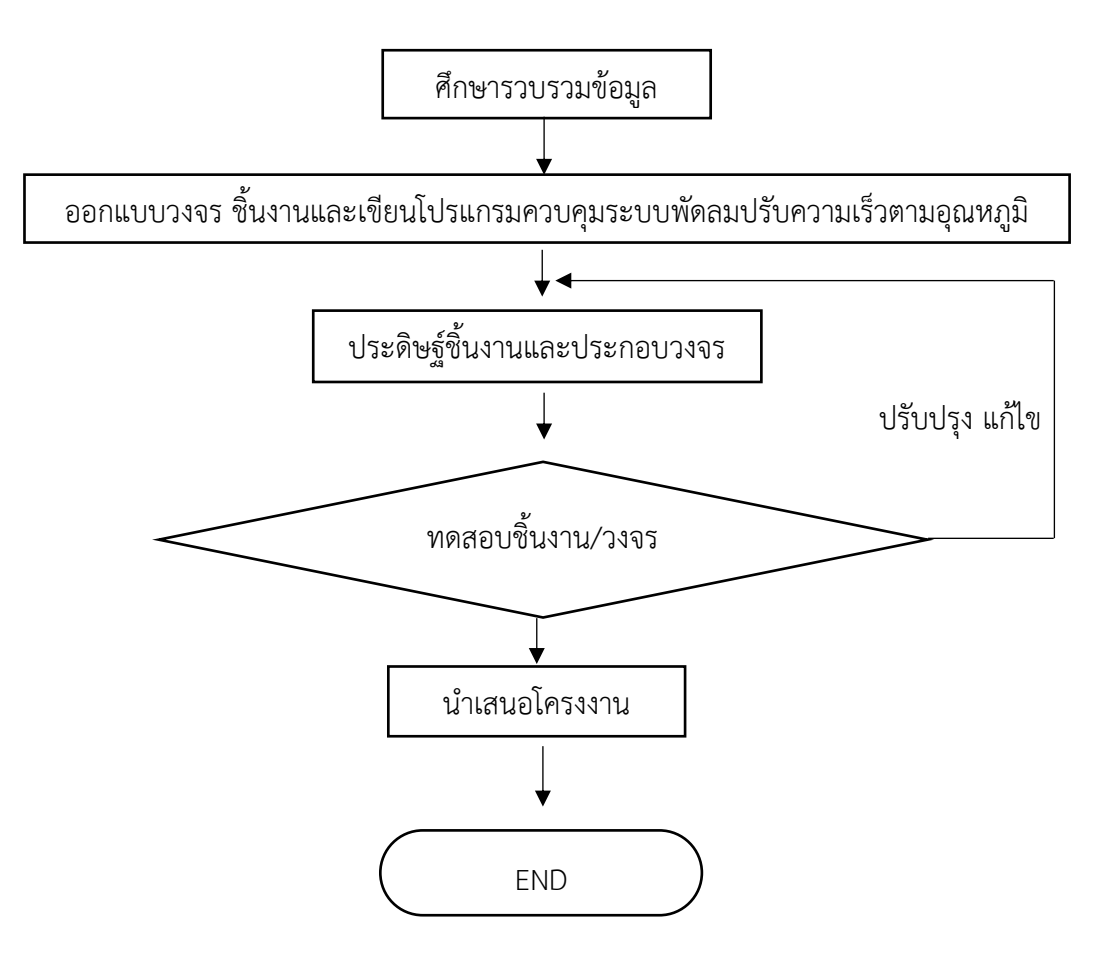

**รูปที่ 3.1 ผังการดำเนินงานโครงงาน**

#### **3.2 บล็อกไดอะแกรม**

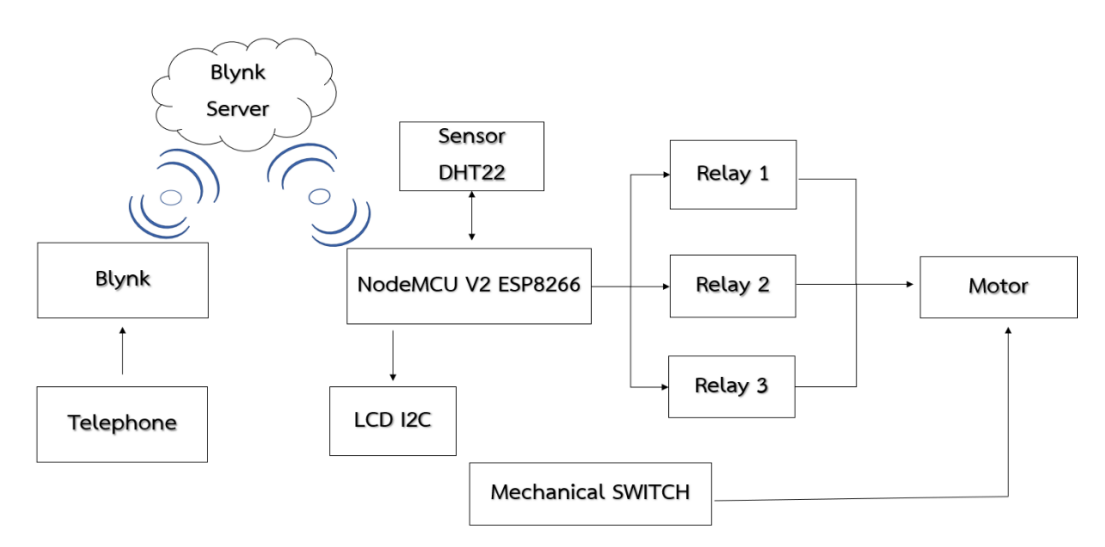

### **รูปที่ 3.2 บล็อกไดอะแกรม พัดลมปรับความเร็วตามอุณหภูมิ**

### **ส่วนประกอบของบล็อกไดอะแกรม**

Blynk => แอปที่ใช้สั่งการพัดลมทำงานระยะไกล

Blynk sever => ตัวกลางในการสื่อสาร

```
Telephone => จะทำหน้าที่คล้ายกับรีโมตควบคุมการทำงานผ่าน wireless โดยใช้ Blynk App 
เป็นตัวควบคุม
```
NodeMCU V2 ESP8266 => หัวใจสำคัญในการควบคุมการทำงานของวงจร

LCD I2C => แสดงผลของอุณหภูมิ ณ ช่วงนั้น เป็นหน่วยองศาเซลเซียส

Sensor DHT22 => วัดอุณหภูมิทุกๆ1วินาที

Relay1 , Relay2 และ Relay3 => เปรียบเสมือนสวิตช์พัดลมโดยควบคุมด้วยบอร์ด ESP8266

Switch => สวิตช์พัดลมแบบปกติ

Motor => เป็นมอเตอร์ของพัดลมที่ทำงานตามขดลวด 3 ขด

### **พัดลมมีการทำงานทั้งหมด 3 โหมด ได้แก่โหมดออโต้ ไร้สายและแบบปกติ**

### **หลักการทำงานของพัดลม**

1. โหมดออโต้ เซ็นเซอร์จะคอยวัดอุณหภูมิเพื่อส่งข้อมูลมาที่บอร์ดเพื่อไปควบคุมการทำงานของพัด ลมและไปแสดงค่าอุณหภูมิ ณ ขณะนั้นที่จอ LCD

2.โหมดไร้สาย โทรศัพท์จะทำหน้าที่คล้ายกันกับรีโมตควบคุมการทำงานของพัดลม โดยผ่านทาง Blynk app จะส่งข้อมูลให้ที่บอร์ดเพื่อควบคุมการทำงานของพัดลมผ่านทาง wireless

3 โหมดปกติ สามารถมากดที่สวิตช์พัดลมได้ตามปกติ

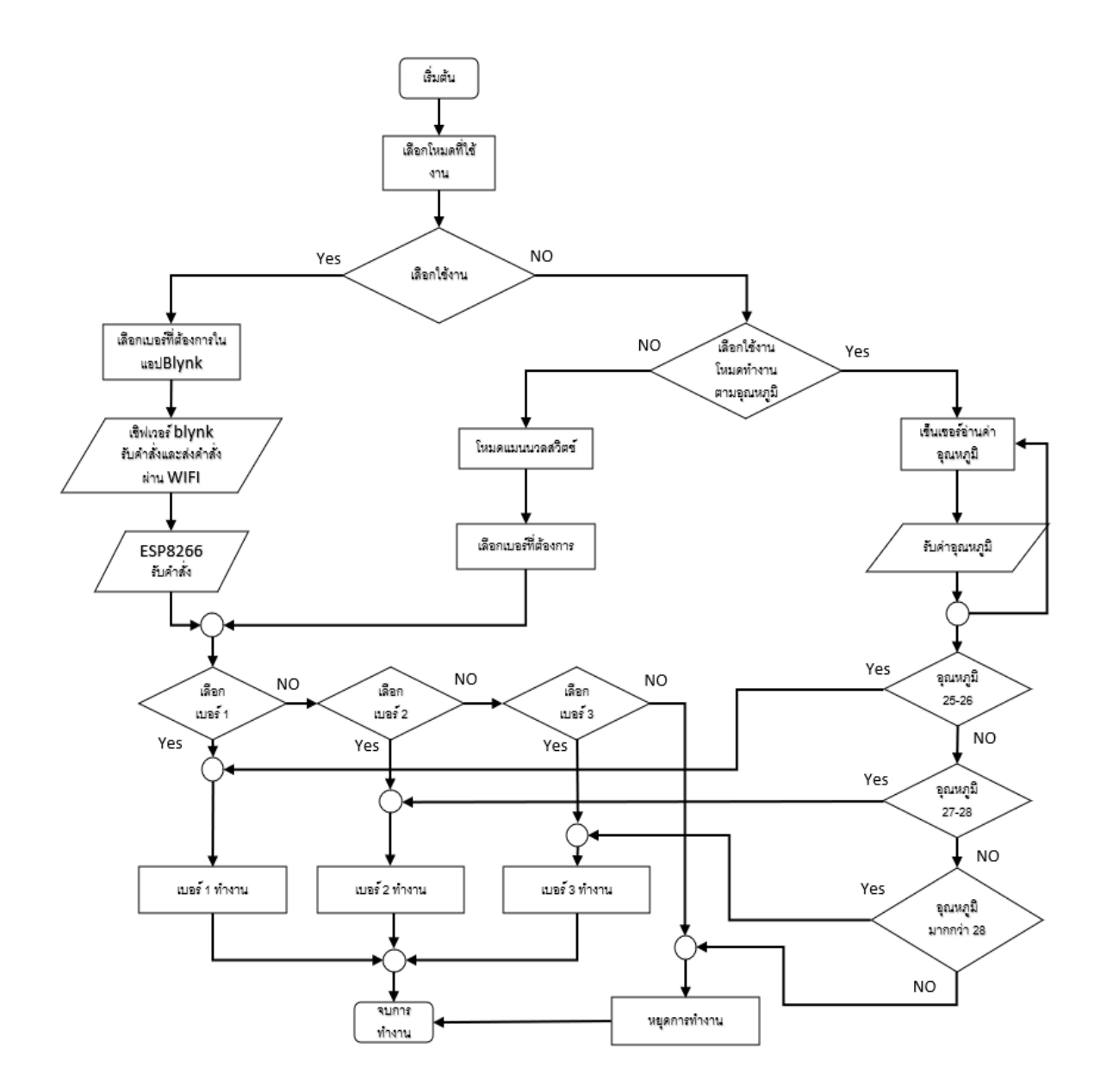

**รูปที่ 3.4 แผนผังการทำงานของพัดลมปรับระดับความเร็วตามอุณหภูมิ**

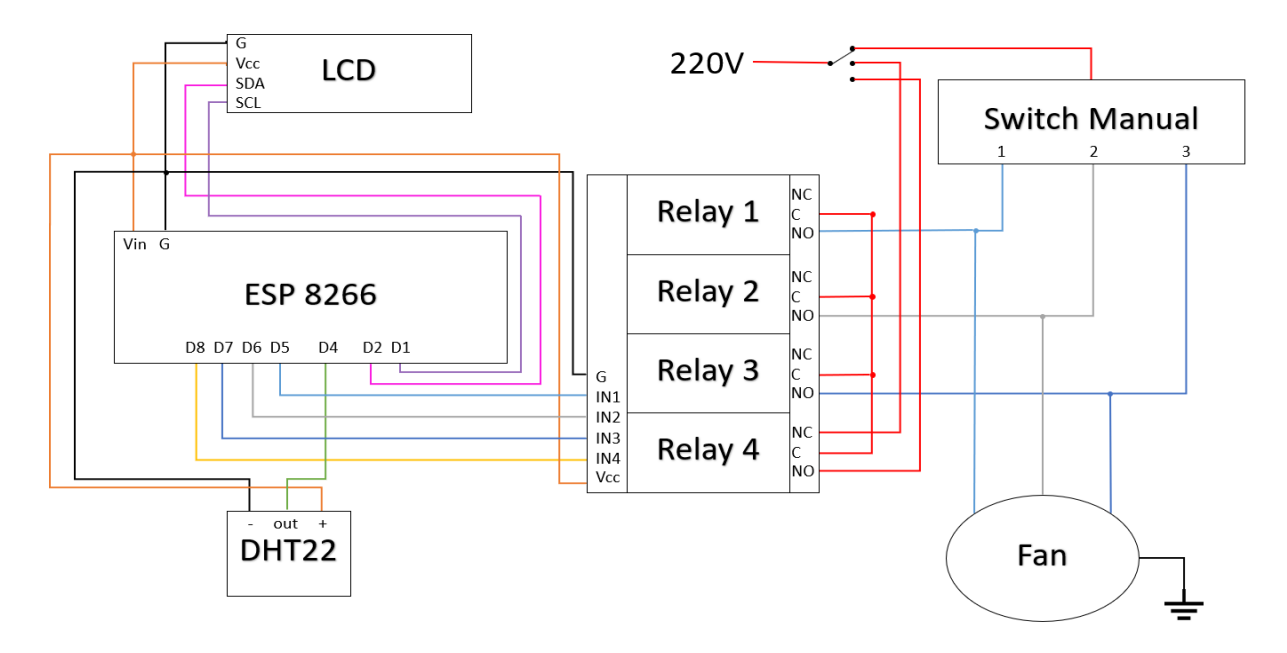

### **รูปที่ 3.5 writing diagram ของพัดลมปรับความเร็วตามอุณหภูมิ**

- ขา Vin ของบอร์ดESP8266 ต่อกับขา Vcc ของ LCD, Relay และ ขา + ของ Sensor DHT22
- ขา G ของบอร์ดESP8266 ต่อกับขา G ของ LCD, Relay และ ขา ของ Sensor DHT22
- ขา D1 ของบอร์ดESP8266 ต่อกับขา SCL ของ LCD
- ขา D2 ของบอร์ดESP8266 ต่อกับขา SDA ของ LCD
- ขา D4 ของบอร์ดESP8266 ต่อกับขา Out ของ Sensor DHT22
- ขา D5 ของบอร์ดESP8266 ต่อกับขา IN1 ของ Relay
- ขา D6 ของบอร์ดESP8266 ต่อกับขา IN2 ของ Relay
- ขา D7 ของบอร์ดESP8266 ต่อกับขา IN3 ของ Relay
- ขา D8 ของบอร์ดESP8266 ต่อกับขา IN4 ของ Relay

ไฟ 220V ต่อเข้าขา C ของสวิตช์ 4 ขา ขาแรกต่อไปยัง สวิตช์แมนนวล ขาที่สองต่อไปยังขา NC ของ Relay4 ขาที่สามต่อไปยังขา NO ของ Relay4

- ขา NO ของ Relay1 และ สวิตช์เบอร์1 ต่อเข้าหากันแล้วต่อไปหาพัดลมเบอร์1
- ขา NO ของ Relay2 และ สวิตช์เบอร์2 ต่อเข้าหากันแล้วต่อไปหาพัดลมเบอร์2
- ขา NO ของ Relay3 และ สวิตช์เบอร์3 ต่อเข้าหากันแล้วต่อไปหาพัดลมเบอร์3

### **3.2 แผนงานในการดำเนินโครงการ**

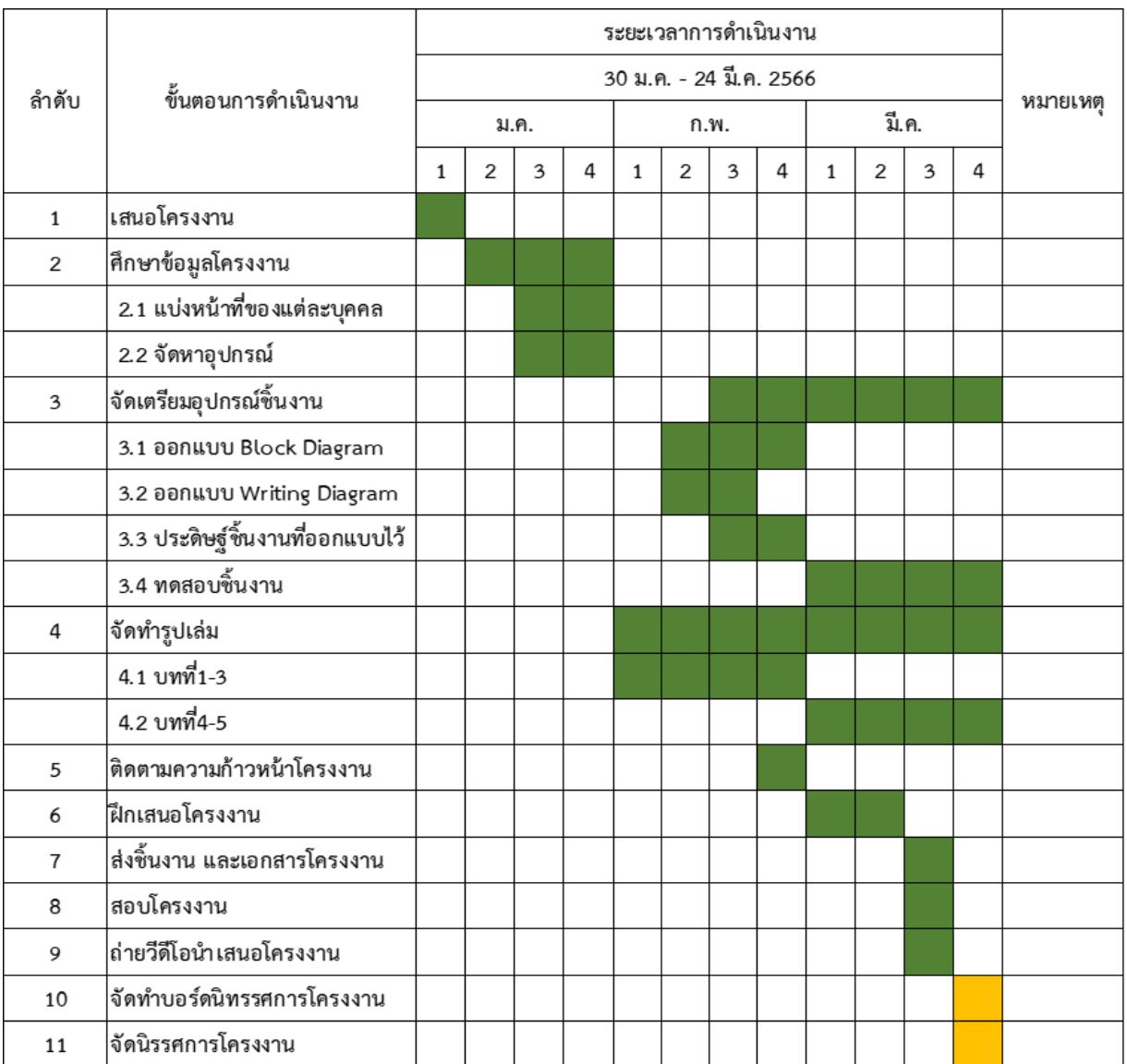

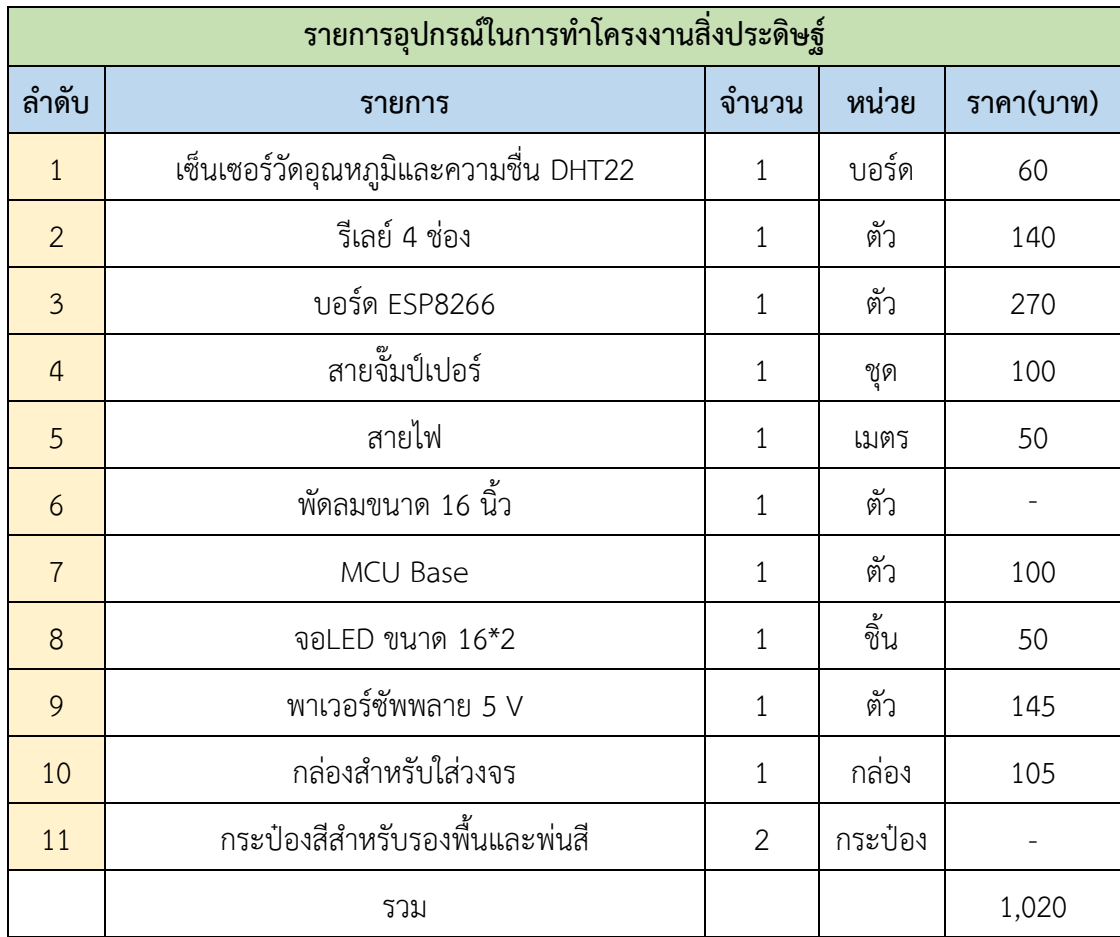

# **3.3 รายการวัสดุอุปกรณ์ที่ใช้ในการทำโครงงานสิ่งประดิษฐ์**

### **บทที่ 4**

#### **ผลการทดลอง**

จากการทำโครงงานสิ่งประดิษฐ์นี้สมาชิกกลุ่มได้ทำการสำรวจความต้องการของนักเรียนจ่าโรงเรียน อิเล็กทรอนิกส์ ในความต้องการของระดับพัดลมว่า แต่ละสภาพอากาศแต่ละอุณหภูมินักเรียนจ่าโรงเรียน อิเล็กทรอนิกส์มีความต้องการพัดลมอยู่ที่เบอร์อะไร เช่น อุณหภูมิต่ำต้องการพัดลมอยู่ที่เบอร์1 อุณหภูมิสูง ต้องการอยู่ที่เบอร์3 ซึ่งความต้องการของนักเรียนไม่เหมือนกันจึงสรุปมาดังตาราง และทำการทดลองของ พัดลมตามอุณหภูมิว่าสามารถทำงานได้ตามที่เราต้องการหรือไม่

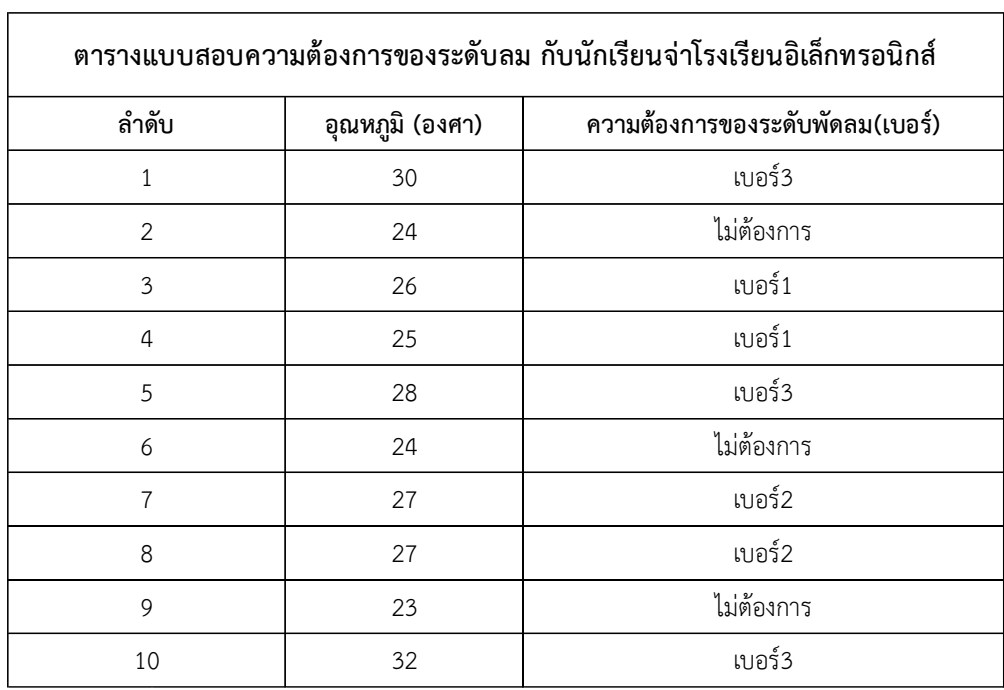

### **4.1 ตารางแบบสอบถามความต้องการร**

### **ตารางที่ 4.1 แบบสอบถามความต้องการ**

จากการตรวจสอบความต้องการของนักเรียนจ่าโรงเรียนอิเล็กทรอนิกส์ จำนวน 10 นาย ความ ต้องการความแรงของระดับพัดลมเบอร์ 3 มีจำนวน 3 นาย ความต้องการเบอร์ 2 มีจำนวน 2 นาย ความ ต้องการเบอร์1 มีจำนวน 2 นาย ไม่ต้องการให้พัดลมทำงาน มี 3 นาย

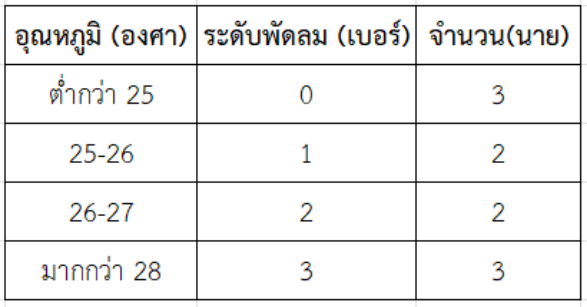

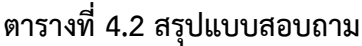

### **4.2 การทดลองพัดลมปรับความเร็วตามอุณหภูมิและผ่าน Blynk**

การออกแบบและจัดทำพัดลมควบคุมอุณหภูมิคณะผู้จัดทำได้ทำการทดสอบเพื่อหาสมรรถณะของพัด ลมควบคุมและอุณหภูมิโดยการทดสอบหาประสิทธิภาพการทำงานโดยมีการออกแบบและสร้างขึ้นได้ตาม วัตถุประสงค์และขีดความสามารถที่ตั้งไว้และผลการทดสอบที่ได้จากการออกแบบและสร้างขึ้นคือ ส่วนประกอบของพัดลมควบคุมด้วยอุณหภูมิโดยมีผลการทดสอบในการทำงานของพัดลมควบคุมด้วยอุณหภูมิ ดังนี้

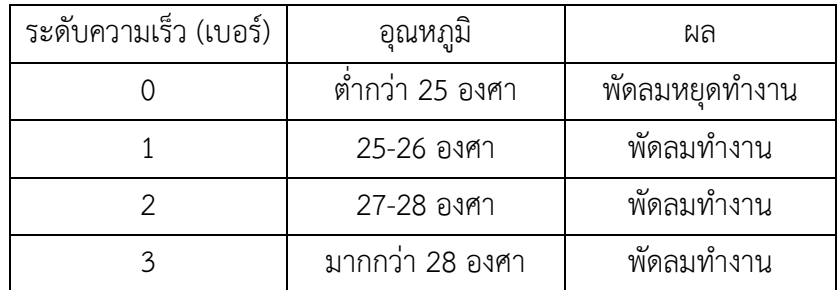

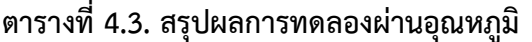

#### **สรุปผลการทดลอง**

เมื่อเปิดพัดลมปรับความตามระดับอุณหภูมิ พัดลมจะปรับตามอุณหภูมิในห้อง จอLCD จะแสดง อุณหภูมิตามที่เซ็นเซอร์วัดได้ ถ้าอุณหภูมิในห้องต่ำกว่า 25 องศา จะหยุดทำงานอัตโนมัติ เมื่ออุณหภูมิเพิ่มขึ้น เป็น 25-26 องศาพัดลมจะทำงานที่เบอร์ 1 แต่ถ้าอุณหภูมิเพิ่มขึ้นเป็น 27-28 องศาพัดลมจะทำงานที่เบอร์ 2 และตั้งแต่ 28 องศา ขึ้นไปพัดลมจะทำงานที่เบอร์ 3

### **ผลการทดลองผ่าน แอพ BLYNK**

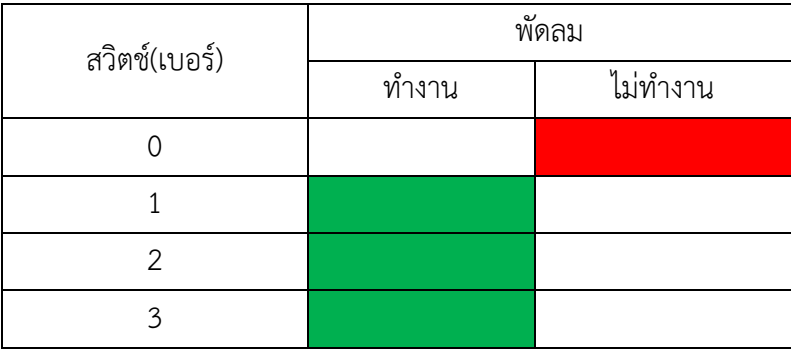

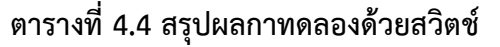

#### **สรุปผลการทดลองผ่าน แอพ BLYNK**

สวิตช์ที่ 1 ทำงาน สวิตช์ที่ 2 ทำงาน สวิตช์ที่ 3 ทำงาน

### **บทที่ 5 สรุปปัญหาและข้อเสนอแนะ**

#### **5.1 สรุปโครงงาน**

จากผลการดำเนินโครงงานสิ่งประดิษฐ์เรื่องพัดลมปรับความเร็วตามระดับอุณหภูมิและสั่งการผ่าน แอป Blynk ถูกใช้เพื่อเพิ่มความสะดวกสบายในการใช้งานภายในบ้าน โรงเรียน โรงพยาบาล ดังนั้นในการ จัดทำโครงงานนี้ ใช้เป็นแนวทางการศึกษา ทำให้ได้เรียนรู้ถึงวิธีการทำงานของพัดลมตามอุณหภูมิที่เราเขียนไว้ ในโปรแกรม ทั้งนี้โครงงานสำฤทธิ์ผลได้จากการทำงานเป็นหมู่คณะ ตลอดจนการร่วมกันคิดแก้ไขปัญหา ข้อบกพร่องและสามารถนำไปต่อยอดได้ในอนาคต

#### **5.2 ปัญหา**

- 1. ในกรณีที่บอร์ด ESP8266 ไม่มีไฟเลี้ยงจะทำให้ไม่สามารถสั่งการทำงานของระบบได้
- 2. บอร์ด ESP8266 จำเป็นที่จะเชื่อมต่ออินเทอร์เน็ตตลอดเวลาเพื่อที่จะสั่งการปรับความเร็วใบพัด
- 3. ปัญหาการเลือกอุปกรณ์การขาดความเข้าใจในอุปกรณ์ที่จะนำมาใช้
- 4. ปัญหาการตรวจสอบอุปกรณ์ว่าทำงานได้ไม่เต็มประสิทธิภาพจนไปถึงไม่สามารถทำงานได้ซึ่งทำให้ เป็นอุปสรรคในการหาอุปกรณ์มาทดแทนอุปกรณ์ที่ไม่สามารถใช้งานได้หรือได้ไม่ตรงกับที่ต้องการ
- 5. บอร์ด ESP 8266 ไม่ทำงานเนื่องจากลงโค้ดไม่ตรงตามที่ต้องการ
- 6.ในระหว่างที่ใช้โหมดออโต้แล้วเปลี่ยนไปใช้โหมดอื่นนั้น หลังจากที่เราจะกลับมาใช้โหมดออโต้อีก ครั้งพบว่าเซ็นเซอร์จะหยุดการทำงาน

#### **5.3 ข้อเสนอแนะ**

ปัญหาที่เกิดขึ้นในการจัดทำโครงงานชิ้นนี้ พบในสวนของเครื่องตนแบบ ซึ่งทำให้เกิดข้อผิดพลาดใน การทำงานของระบบการทำงาน ผู้จัดทำจึงขอเสนอแนวทางในการแก้ปัญหา ดังตอไปนี้

1. การเลือกวัสดุอุปกรณ์ทาง รร.อล.กวก.อล.ทร. ควรจะเปิดโอกาสให้นักเรียนได้ศึกษาทดสอบ อุปกรณ์ที่ต้องใช้ในการจัดทำโครงงาน รวมถึงทฤษฎีการทำงาน วิธีการติดตั้ง รวมทั้งขนาดที่เหมาะสม เพื่อที่จะเลือกใช้อุปกรณ์ได้อย่างถูกต้อง

2. โปรแกรม Arduino นั้นมีความซับซ้อน ผู้ศึกษาต้องใช้ความมุ่งมั่น และความพยายาม เพื่อทำความ เข้าใจอย่างลึกซึ้งในการศึกษาโปรแกรม รวมไปถึงต้องทุ่มเทให้เวลาในการศึกษาโปรแกรม

#### **บรรณานุกรม**

โครงงานสิ่งประดิษฐ์นักเรียนจ่ารุ่น 64 พัดลมปรับระดับความเร็วตามอุณหภูมิและผ่าน Blynk

1.สอนใช้งาน ESP8266 เริ่มต้นใช้งาน ติดตั้งโปรแกรมเบื้องต้น ESP8266 สืบค้นเมื่อวันที่ 10 มีนาคม 2566

จากเว็บไซต์ : [https://www.cybertice.com/article/79/](https://www.cybertice.com/article/79/สอนใช้งาน-nodemcu-esp8266--nodemcu-esp8266-เริ่มติดตั้ง-nodemcu-esp8266-ลงบน-arduino-ide)สอนใช้งาน-nodemcu-esp8266--nodemcuesp8266-เริ่มติดตั้ง-[nodemcu-esp8266-](https://www.cybertice.com/article/79/สอนใช้งาน-nodemcu-esp8266--nodemcu-esp8266-เริ่มติดตั้ง-nodemcu-esp8266-ลงบน-arduino-ide)ลงบน-arduino-ide

2.สอนใช้งาน Arduino ESP8266 ด้วย Wifi สืบค้นเมื่อวันที่ 10 มีนาคม 2566

จากเว็บไซต์ : [https://www.cybertice.com](https://www.cybertice.com/)

3.สอนใช้งาน DHT22 Module โมดูลวัดอุณหภูมิและความชื้น กับ Arduino สืบค้นเมื่อวันที่ 10 มีนาคม 2566

จากเว็บไซต์ : [https://www.cybertice.com/article/](https://www.cybertice.com/article/64/สอนใช้งาน-dht22-module-โมดูลวัดอุณหภูมิและความชื้น-กับ-arduino)64/สอนใช้งาน-dht22-module-โมดูลวัดอุณหภูมิ [และความชื้น-กับ-](https://www.cybertice.com/article/64/สอนใช้งาน-dht22-module-โมดูลวัดอุณหภูมิและความชื้น-กับ-arduino)arduino

4.รีเลย์คืออะไร มีหลักการทำงานอย่างไรบ้าง สืบค้นเมื่อวันที่ 10 มีนาคม 2566

จากเว็บไซต์ : <https://misumitechnical.com/technical/electrical/relay-working-principles/>

5.สอนใช้งานจอ LCD เข้ากับบอร์ด arduino สืบค้นเมื่อวันที่ 10 มีนาคม2566

จากเว็บไซต์ : : [https://www.cybertice.com/article/47/](https://www.cybertice.com/article/47/การใช้งานจอ-character-lcd-กับ-arduino)การใช้งานจอ-character-lcd-กับ-arduino

# **ภาคผนวก**

## **ขั้นตอนการดำเนินงาน**

1. วางแผนออกแบบพัดลมปรับความเร็วตามอุณหภูมิและผ่าน Blynk

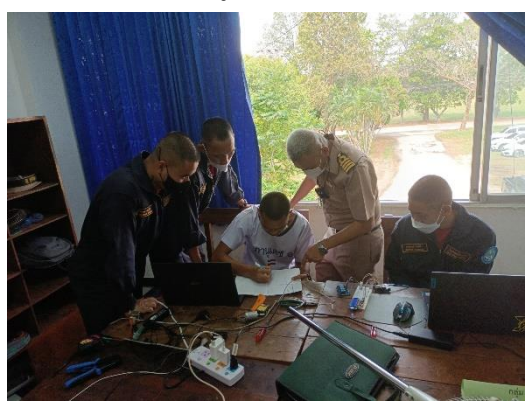

**รูปที่ 3.4 วางแผนออกแบบ**

2. เริ่มการเขียนโปรแกรมพัดลมปรับความเร็วตามอุณหภูมิและผ่าน Blynk

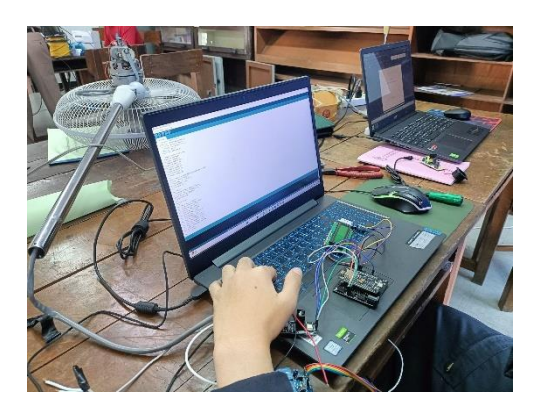

**รูปที่ 3.5 การเขียนโปรแกรม**

3. ทำการทดสอบวงจรพัดลมปรับความเร็วตามอุณหภูมิและผ่าน Blynk

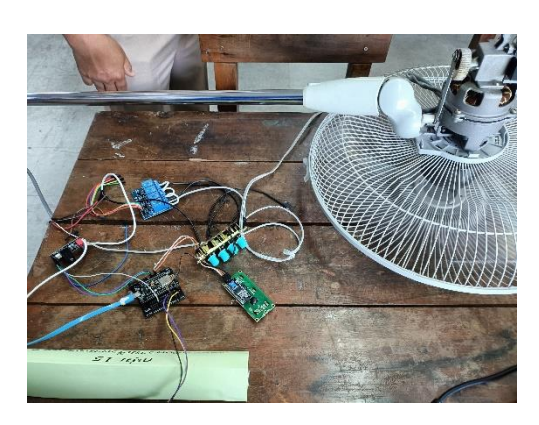

**รูปที่ 3.6 ทดสอบวงจร**

4. นำแผงวงจรมาประกอบเขากับกลองใสอุปกรณ์

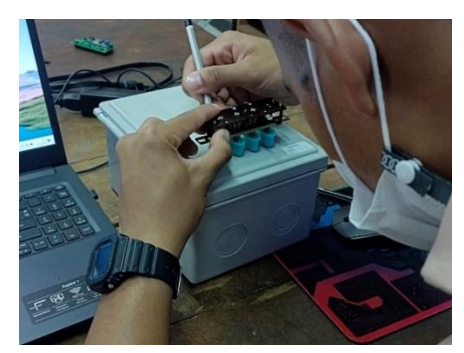

- **รูปที่ 3.7 นำแผงวงจรมาประกอบเขากับกลองใสอุปกรณ์**
- 5. ทดลองนำกลองอุปกรณไปติดตั้งกับพัดลม

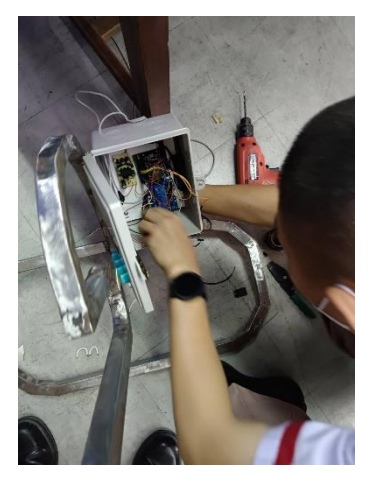

**รูปที่ 3.8 นำกลองอุปกรณไปติดตั้งกับพัดลม**

3.6.6 ทำการทดสอบการทำงานของพัดลมผ่าน Blynk

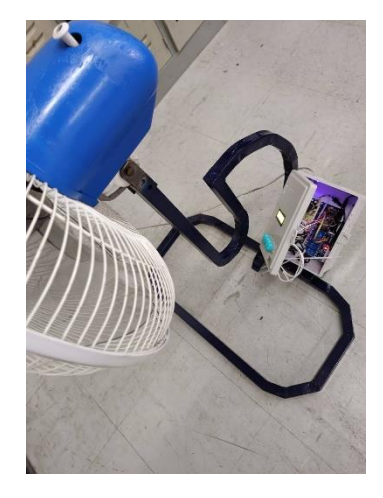

**รูปที่ 3.9 ทดสอบการทำงานของพัดลมผ่าน Blynk**

#### **โปรแกรมพัดลมปรับระดับความเร็วตามอุณหภูมิและผ่าน Blynk**

#### **โปรแกรมการทำงาน**

#include <ESP8266WiFi.h> #include <BlynkSimpleEsp8266.h> #include <Adafruit\_Sensor.h> #include <LiquidCrystal\_I2C.h> #include "DHT.h"

#define BLYNK\_PRINT Serial #define APP\_DEBUG #define DHTPIN 2 #define DHTTYPE DHT22 #define relay1 D5 #define relay2 D6 #define relay3 D7 #define relay4 D8

char auth[] = "B6QMcOhJBYxeOiQ\_uGyMS99OU-GrelqO"; char ssid[] = "DADDY"; char pass[] = "19191199"; unsigned long period = 500; unsigned long last time = 0;

LiquidCrystal\_I2C lcd(0x27, 16, 2); DHT dht(DHTPIN, DHTTYPE); BlynkTimer timer;

#### BLYNK\_WRITE(V0) {

 Serial.println(param.asInt()); if (param.asInt()) { digitalWrite(relay1, LOW);

digitalWrite(relay2, HIGH);

digitalWrite(relay3, HIGH);

```
 digitalWrite(relay4, HIGH);
    Blynk.virtualWrite(V1, 0);
    Blynk.virtualWrite(V2, 0);
  } else {
    digitalWrite(relay1, HIGH);
    digitalWrite(relay4, LOW);
 }
}
BLYNK_WRITE(V1) {
  Serial.println(param.asInt());
  if (param.asInt()) {
    digitalWrite(relay2, LOW);
    digitalWrite(relay1, HIGH);
    digitalWrite(relay3, HIGH);
    digitalWrite(relay4, HIGH);
    Blynk.virtualWrite(V0, 0);
    Blynk.virtualWrite(V2, 0);
  } else {
    digitalWrite(relay2, HIGH);
    digitalWrite(relay4, LOW);
 }
}
BLYNK_WRITE(V2) {
  Serial.println(param.asInt());
  if (param.asInt()) {
    digitalWrite(relay3, LOW);
    digitalWrite(relay1, HIGH);
    digitalWrite(relay2, HIGH);
    digitalWrite(relay4, HIGH);
    Blynk.virtualWrite(V0, 0);
    Blynk.virtualWrite(V1, 0);
  } else {
    digitalWrite(relay3, HIGH);
```

```
 digitalWrite(relay4, LOW);
```
} }

void setup() {

 Serial.begin(115200); Blynk.begin(auth, ssid, pass);

pinMode(relay1, OUTPUT);

pinMode(relay2, OUTPUT);

pinMode(relay3, OUTPUT);

pinMode(relay4, OUTPUT);

digitalWrite(relay1, HIGH);

digitalWrite(relay2, HIGH);

digitalWrite(relay3, HIGH);

digitalWrite(relay4, LOW);

lcd.begin();

dht.begin();

### }

void loop() { if (millis() - last\_time > period) { last  $time =$  millis(); Blynk.run(); timer.run(); float  $t = d$ ht.readTemperature(); float  $h = dh$ t.readHumidity(); Serial.print("Temp: "); Serial.print(t); Serial.println(" C"); Serial.print("Humidity: "); Serial.print(h); Serial.println(" %"); lcd.setCursor(0, 0); lcd.print("Hum: ");

```
 lcd.setCursor(4, 0);
```
- lcd.print(h);
- lcd.setCursor(9, 0);
- lcd.print("%");
- lcd.setCursor(0, 1);
- lcd.print("Tem: ");
- lcd.setCursor(4, 1);
- lcd.print(t);
- lcd.setCursor(9, 1);
- lcd.print("C");
- if  $(t < 25)$  {
- digitalWrite(relay2, HIGH);
- digitalWrite(relay1, HIGH);
- digitalWrite(relay3, HIGH);
- } else if (t >= 25 && t < 27) { digitalWrite(relay1, LOW); digitalWrite(relay2, HIGH); digitalWrite(relay3, HIGH);
- } else if (t >= 27 && t < 29) { digitalWrite(relay2, LOW); digitalWrite(relay1, HIGH); digitalWrite(relay3, HIGH);
- } else if (t >= 29) {

 digitalWrite(relay3, LOW); digitalWrite(relay1, HIGH); digitalWrite(relay2, HIGH);

```
}
```

```
}
```

```
}
```
### **เริ่มต้นใช้งาน Blynk**

1.เปิดแอพฯ Play Store หรือ App Store ขึ้นมา

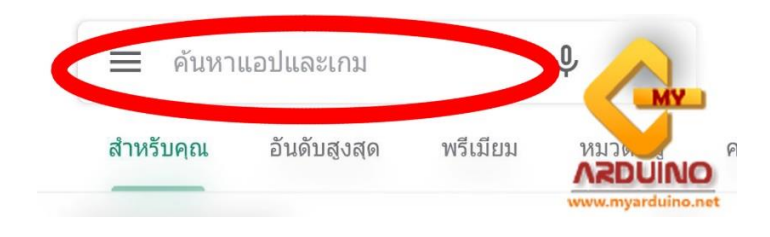

### 2.ไปที่ช่องค้นหาแล้วพิมพ์คำว่า blynk ลงไป แล้วเลือกการค้นหาแรก

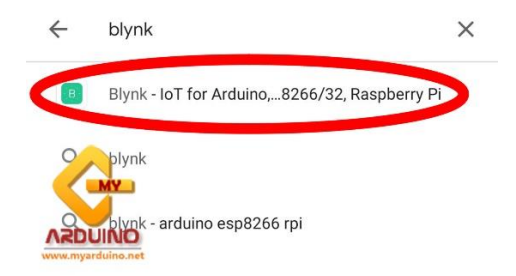

3.ทำการติดตั้งแอพฯ

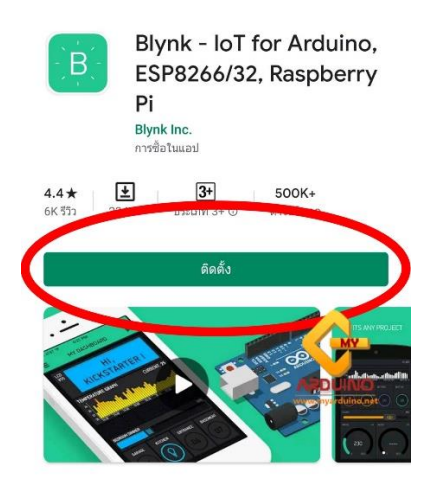

### 4.เปิดแอพฯขึ้นมา

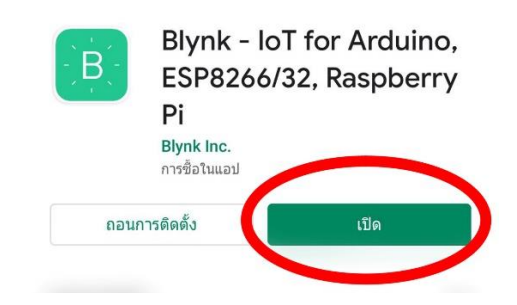

5.เมื่อเปิดแอพฯขึ้นมาแล้วจะปรากฏหน้าจอตามรูปข้างล่าง สำหรับผู้ใช้งานครั้งแรกให้เลือก "Create New Account"

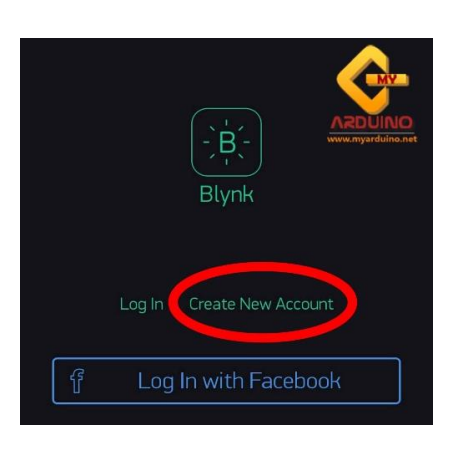

6.ให้ผู้ใช้งานสร้างแอคเคานท์ขึ้นมาเพื่อให้แอพฯสามารถส่ง Token ไปให้ผู้ใช้งานได้ โดยใส่ Email และ Password ลงไปและกด "Sign Up"

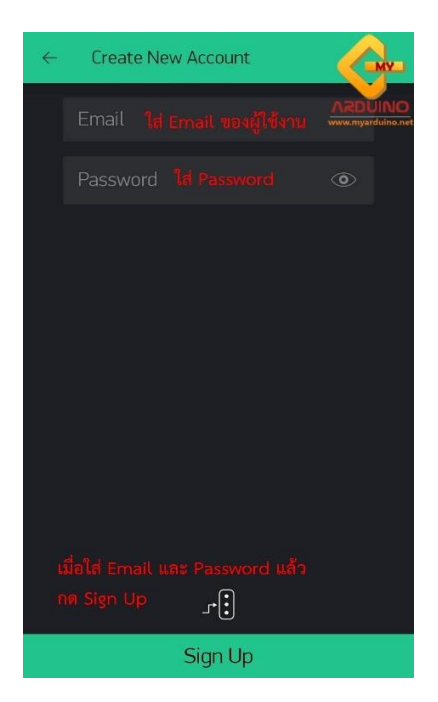

7.เมื่อทำการสร้างแอคเคานท์เสร็จแล้วก็จะปรากฏหน้าจอตามรูปข้างล่างขึ้นมา และให้เลือกที่เมนู "New Project"

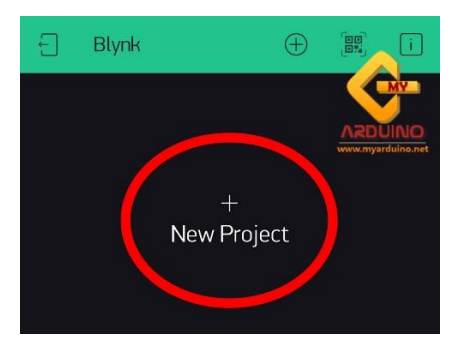

8.เมื่อเข้ามาแล้วให้ทำการตั้งชื่อโปรเจคที่ต้องการให้ช่อง Project Name

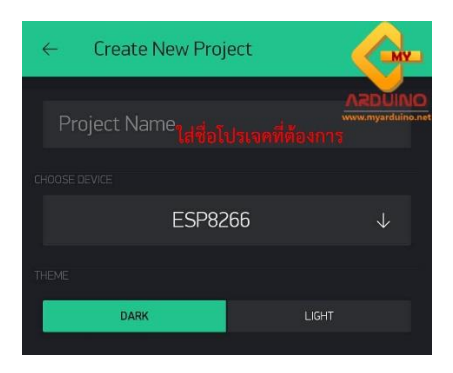

9.ในเมนูที่ 2 ให้เลือกประเภทของบอร์ดที่ผู้ใช้งานต้องการเชื่อมต่อในที่นี้ทางเราใช้ ESP8266

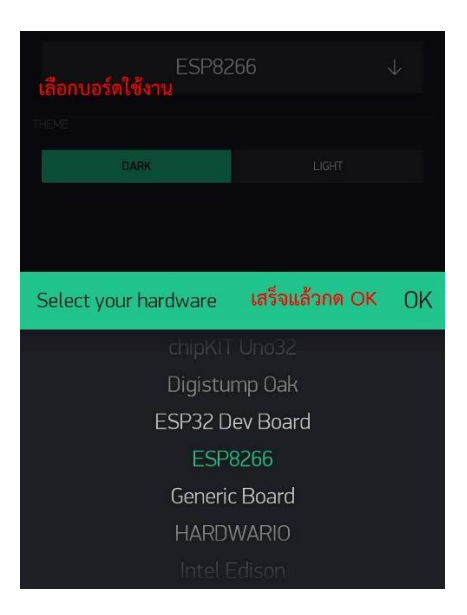

10.ในเมนูที่ 3 ให้เลือกประเภทของการเชื่อมต่อ (ในที่นี้ทางเราใช้ Wi-Fi)

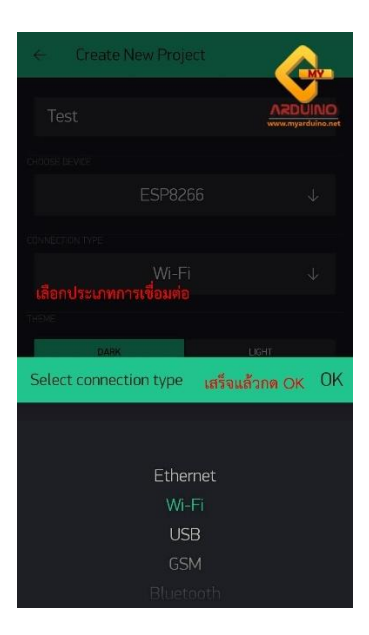

11.ผู้ใช้งานสามารถเลือกธีมการใช้งานได้ โดยจะมี 2 ธีมคือ ธีมมืด และธีมสว่าง จากนั้นก็ให้กด "Create"

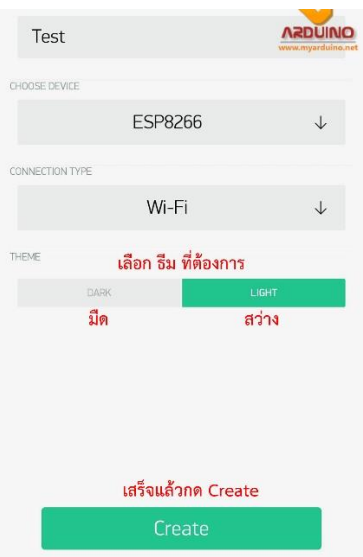

12.เมื่อทำการกด "Create" แล้วจะปรากฏหน้าต่างแจ้งเตือนขึ้นมาว่าทางแอพฯได้ส่ง Token ไปที่ Email ของผู้ใช้งานแล้ว จากนั้นก็กด OK (ในครั้งต่อไปหากผู้ใช้งานไม่ต้องการให้แสดงหน้าต่างการแจ้งเตือนนี้ขึ้นมา อีกให้เลือก "Don't show again" ก่อนกด OK)

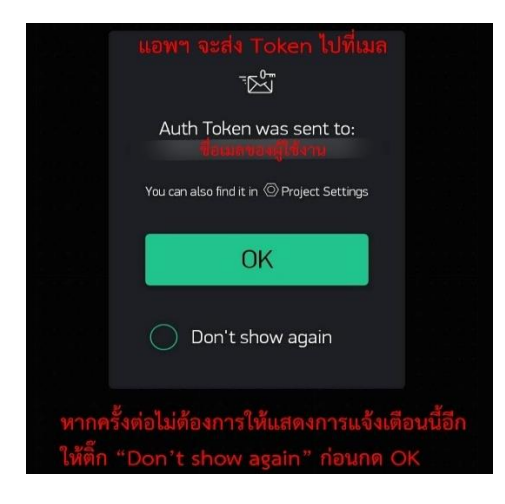

13.ให้เข้าไปที่ Email ที่ผู้ใช้งานทำการสร้างแอคเคานท์กับ Blynk ไว้ และจะพบกับ Email ของ Blynk

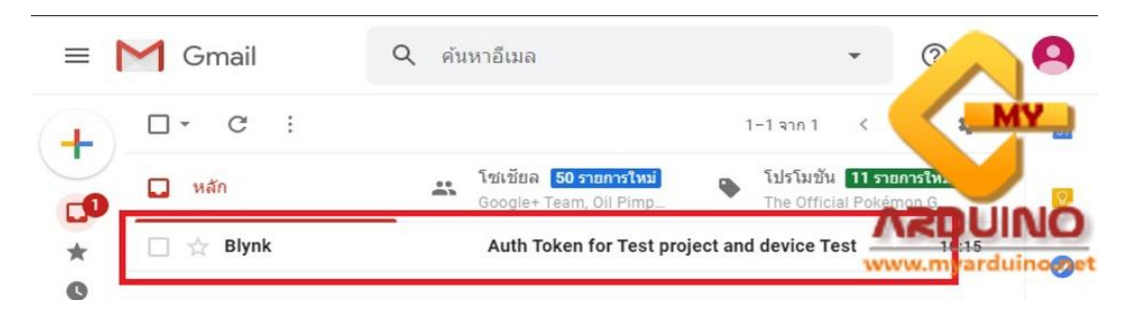

14.เมื่อกดเข้ามาในหน้าต่างเนื้อหาเมลแล้ว ก็จะพบกับ Auth Token ให้ผู้ใช้งานทำการ Copy Token ตาม เส้นแดงในรูปข้างล่าง

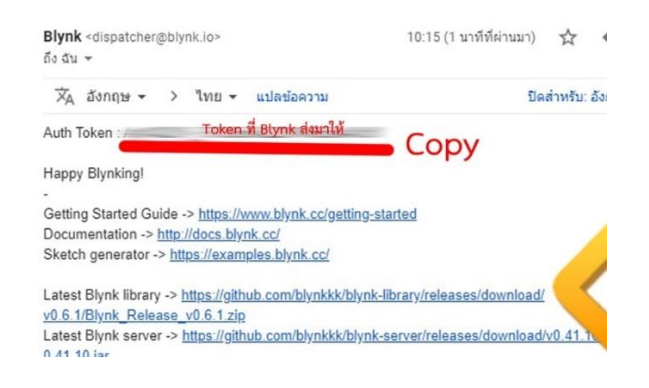

15.นำ Token ที่ Copy ไว้วางทับลงไปในช่องโค๊ดตามเส้นสีแดงในรูปข้างล่าง

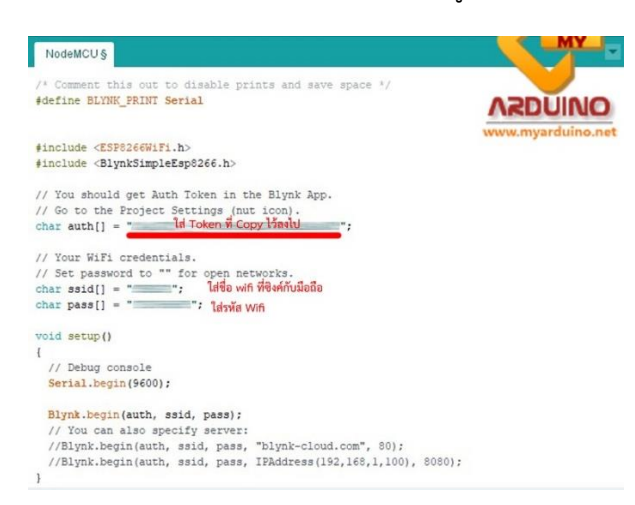

16.จากนั้นทำการเลือก Port ที่เชื่อมต่อกับบอร์ด

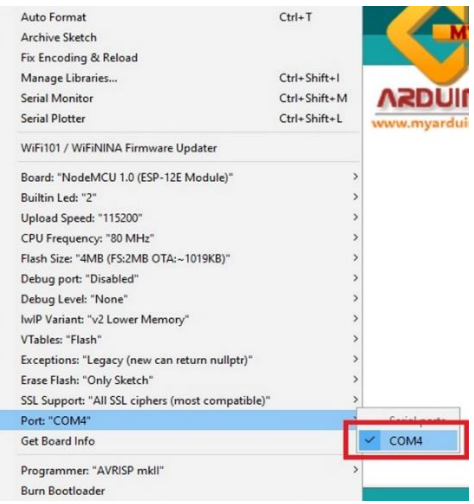

### 17.เลือกประเภทของบอร์ดที่ผู้ใช้งานต้องการ

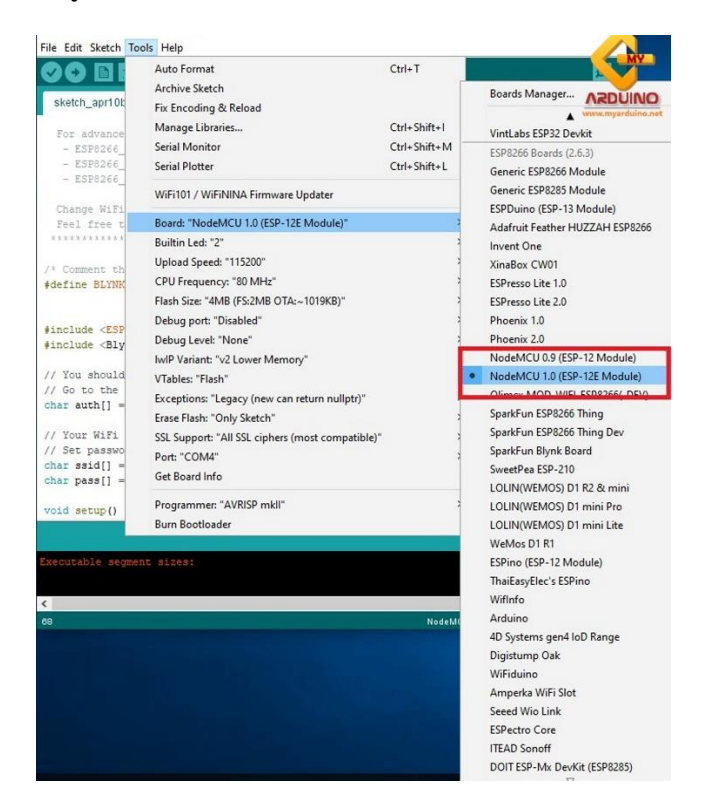

18.กด Upload เพื่ออัพโหลดโค๊ดลงบอร์ด

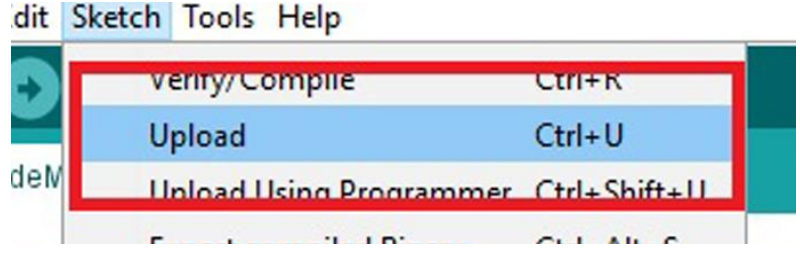

19.เมื่อทำการอัพโหลดโค๊ดลงบอร์ดเสร็จแล้วจะมีลักษณะตามรูปข้างล่าง

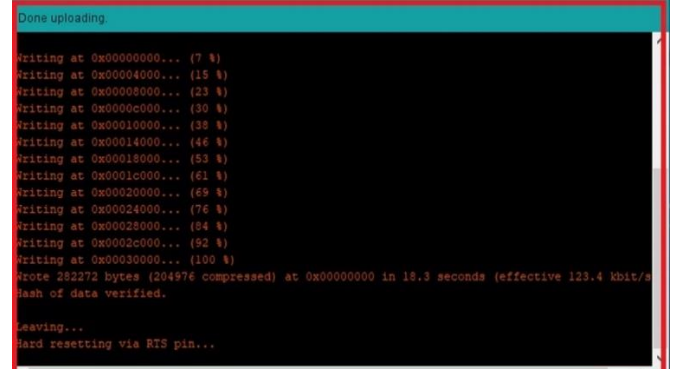

20.ในขณะเดียวกันในหน้าจอมือถือก็จะมีสถานะแจ้งเตือนขึ้นมาว่าโปรเจคของผู้ใช้งานได้ทำการเชื่อมต่อกับ อุปกรณ์แล้ว (ในที่นี้ทางเราตั้งชื่อโปรเจคว่า Test)

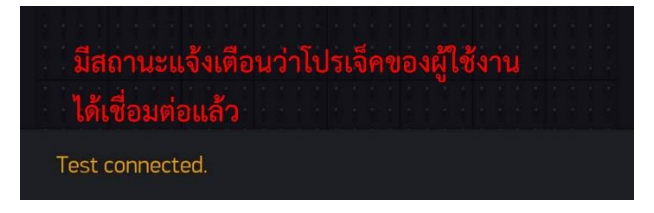

21.จากนั้นให้ทำการเปิดหน้าต่าง Serial Monitor ขึ้นมา

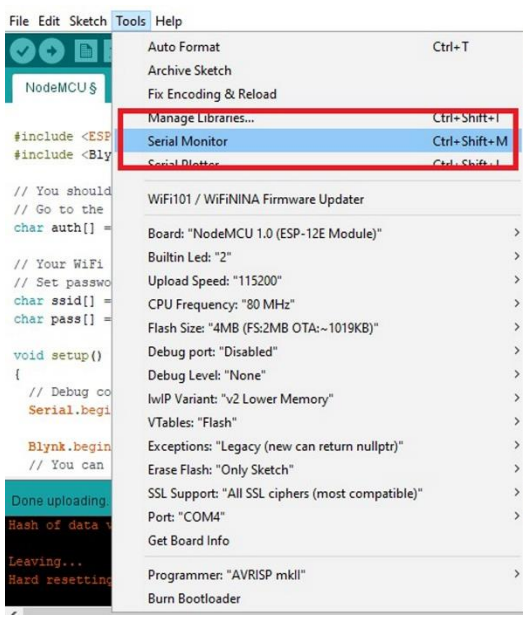

22.หากทุกอย่างถูกต้องในหน้าต่าง Serial Monitor จะแสดงข้อความตามรูปข้างล่าง

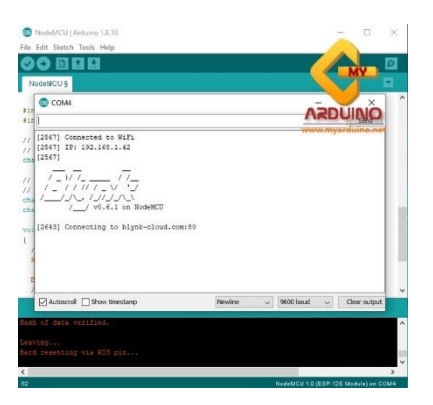

### **ประวัติผู้จัดทำโครงงาน**

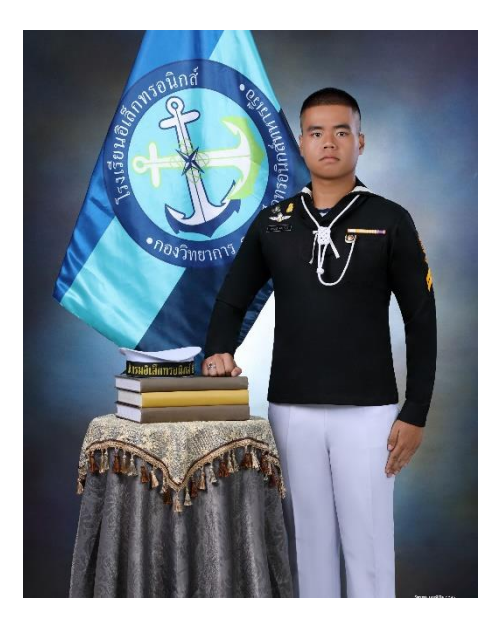

นรจ.วัชรพล บุญพินิจ เหล่า อิเล็กทรอนิกส์ ที่อยู่ 200 ม.1 ต.นาแก อ.นาแก จ.นครพนม 48130 จบจาก โรงเรียนนาแกสามัคคีวิทยา จังหวัด นครพนม

นรจ.ภานุเดช อาบทอง เหล่า อิเล็กทรอนิกส์ ที่อยู่ 23/4 ม.6 ต.ตรมไพร อ.ศรีขรภูมิ จ.สุรินทร์ 32110 จบจาก โรงเรียนศรีขรภูมิพิสัย จังหวัด สุรินทร์

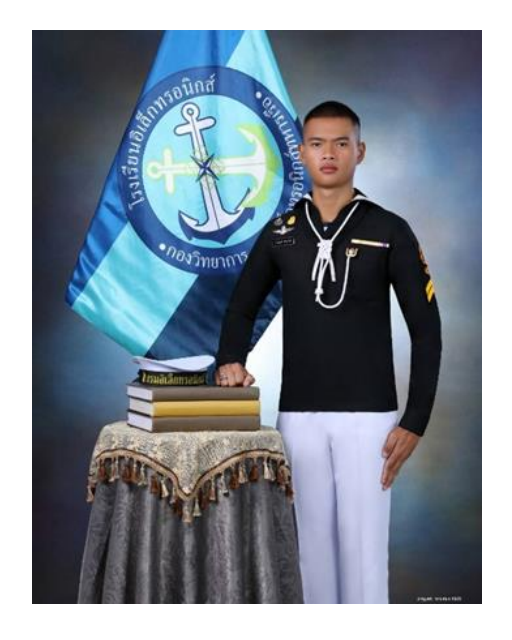

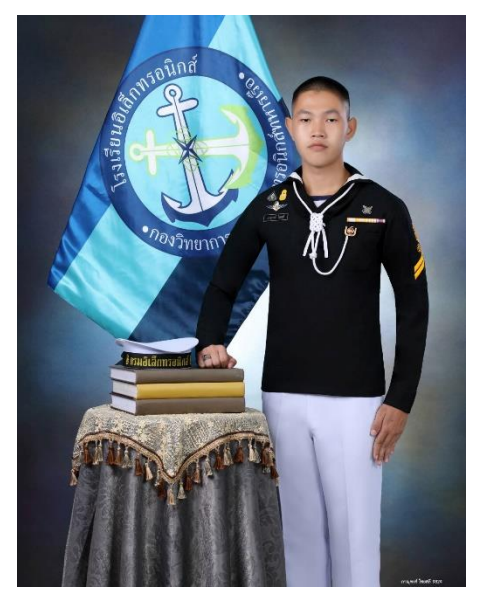

นรจ.ภานุพงศ์ ไชยสลี เหล่า อิเล็กทรอนิกส์ ที่อยู่ 18/60 ต.ศาลายา อ.พุทธมณฑล จ.นครปฐม 73170 จบจาก โรงเรียนมัธยมวัดมกุฏกษัตริย์ จังหวัด กรุงเทพฯ

นรจ.รัฐศาสตร์ กัลโยธิน เหล่า อิเล็กทรอนิกส์ ที่อยู่ 38/28 ต.นางรอง อ.นางรอง จ.บุรีรัมย์ 31110 จบจาก โรงเรียนนางรองพิทยาคม จังหวัด บุรีรัมย์

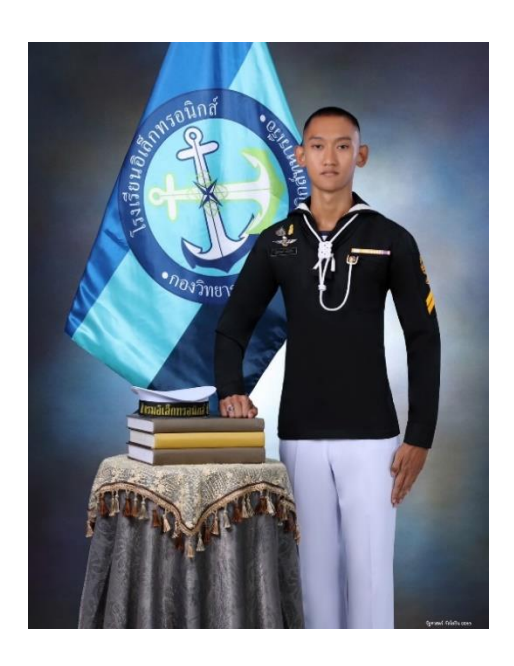

### **ปัญหา**

1.ในกรณีที่บอร์ด ESP8266 ไม่มีไฟเลี้ยงจะทำให้ไม่ สามารถสั่งการทำงานของระบบได้

2.บอร์ด ESP8266 จำเป็นที่จะเชื่อมต่ออินเทอร์เน็ต ตลอดเวลาเพื่อที่จะสั่งการปรับความเร็วใบพัด

3. ปัญหาการเลือกอุปกรณ์การขาดความเข้าใจในอุปกรณ์ ที่จะบำบาใช้

4..บอร์ด ESP 8266 ไม่ทำงานเนื่องจากลงโค้ดไม่ตรง ตามที่ต้องการ

5. ในระหว่างที่ใช้โหมดออโต้แล้วเปลี่ยนไปใช้โหมดอื่นนั้น หลังจากที่เราจะกลับมาใช้โหมดออโต้อีกครั้งพบว่า เซ็นเซอร์จะหยุดการทำงาน

#### **ข้อเสนอแนะ**

 1. การเลือกวัสดุอุปกรณทาง รร.อล.กวก.อล.ทร. ควรจะเปิดโอกาสใหนักเรียนไดศึกษาทดสอบอุปกรณที่ ต้องใชในการจัดทำโครงงาน รวมถึงทฤษฎีการทำงาน วิธีการติดตั้ง รวมทั้งขนาดที่เหมาะสม เพื่อที่จะเลือกใช้ อุปกรณ์ได้อย่างถูกต้อง

 2. โปรแกรม Arduino นั้นมีความซับซ้อน ผู้ศึกษา ต้องใช้ความมุ่งมั่น และความพยายาม เพื่อทำความเข้าใจ อย่างลึกซึ้งในการศึกษาโปรแกรม รวมไปถึงต้องทุ่มเทให้ เวลาในการศึกษาโปรแกรม

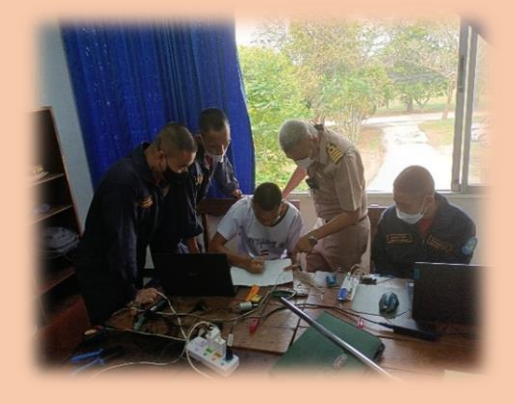

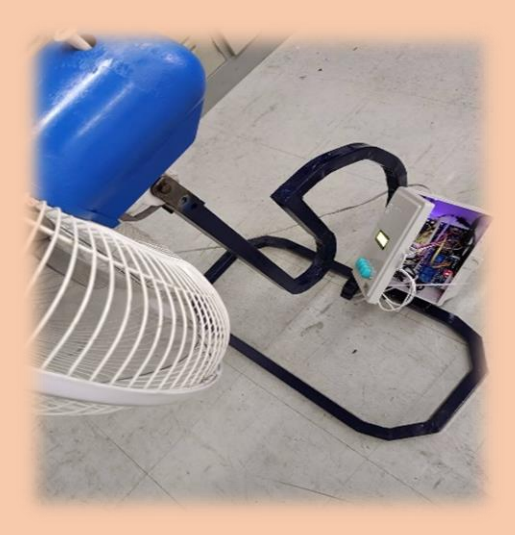

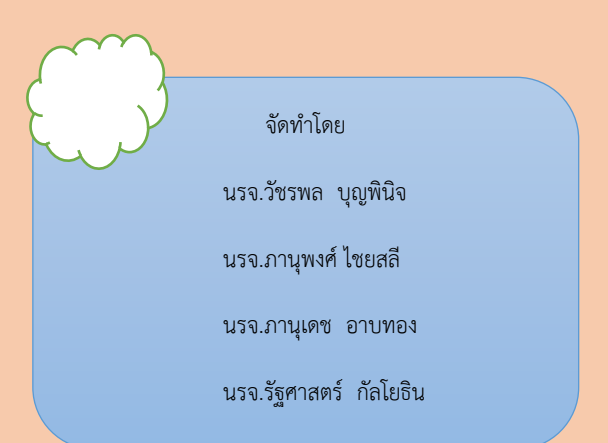

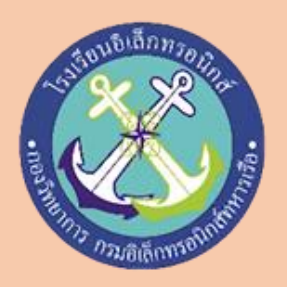

**พัดลมปรับความเร็วตามอุณหภูมิ**

**(Ad justable Speed Fan by Temperature )**

โครงงานนี้เป็นโครงงานพัดลมปรับความเร็วตาม อุณหภูมิโดยใช้หลักการ Sensorตรวจจับค่าอุณหภูมิและ ค่าความชื้นสัมพัทธ์ แล้วประมวลผลเพื่อทำการปรั บ ความเร็วของใบพัดของพัดลม มีส่วนประกอบหลักคือ Relay Board, Adapter DC 12 V, พัดลมตั้งพื้ น, Node MCU ESP8266 และ DHT 22 **)**

การทำงานมี 2 ระบบ คือระบบ Manual และ ระบบ Automatic โดยระบบ Manual จะทำการปรับ ความเร็วใบพัดผ่านทางBLYNK Application เมื่อ BLYNK App มีปัญหาหรือสัญญาณ wireless ไม่เสถียร ก็จะ เปลี่ยนไปใช้การทำงานแบบ Manual ได้ โดยการกดสวิตช์ พัดลมได้ตามปกติค่าความชื้นที่บันทึกไว้ใน BLYNK App เมื่อเซ็นเซอร์ทำการตรวจวัดค่าความชื้น ค่าที่ได้จะนำไป ประมวลผลเพื่อทำการปรับความเร็วใบพัดของพัดลม จาก ทดลองถ้าค่าอุณหภูมิมีค่าต่ำ พัดลมจะหมุนช้าลง และค่า อุณหภูมิสูง ใบพัดลมจะหมุนเร็วขึ้น

### **ที่มาและความสำคัญ หลักการทำงาน**

 โดยปกติแล้วพัดลมที่มีการใช้งานอยู่กับในปัจจุบันจะเป็นแบบปกติ และแม้ว่าการใช้พัดลมแทนเครื่องปรับอากาศจะช่วยลดการใช้ พลังงานไฟฟ้าได้อย่างมาก แต่หากใช้อย่างไม่ประหยัดก็ยังถือว่าเป็น การสิ้นเปลืองพลังงานโดยเปล่าประโยชน์เช่นกัน โดยเฉพาะอย่างยิ่ง การใช้พัดลมขณะนอนหลับพักผ่อนในเวลากลางคืน ซึ่งสภาพอากาศ เปลี่ยนแปลงอยู่บ่อยๆและอุณหภูมิแต่ละองศาแตกต่างกันออกไป ตามสภาพอากาศ ทำให้ร่างกายของเราปรับตัวตามสภาพอากาศไม่ ทัน จึงทำให้ไม่สบายหรือเป็นหวัดอยู่บ่อยๆ ยิ่งสภาพอากาศตอน กลางคืนจะหนาวกว่ากลางวัน ซึ่งพัดลมที่เราใช้กันอยู่เวลาเรานอน หลับแล้วพัดลมยังทำงานอยู่ยิ่งดึกความเย็นยิ่งมากขึ้น แต่พัดลมที่ เราเปิดเอาไว้มันไม่สามารถเปลี่ยนระดับความเร็วลงตามอุณหภูมิ ของห้องนอนหรือสภาพอากาศได้นั่นเอง

### **ประโยชน์ที่คาดว่าจะได้รับ**

1.)สร้างชุดควบคุมพัดลมปรับความเร็วตามระดับอุณหภูมิ

2.)ได้ความรู้เกี่ยวกบัการประดิษฐ์พัดลมอัตโนมัติปรับ ระดับตามอุณหภูมิ

3.) เพิ่มความสะดวกสบายใช้การใช้งาน

### **วัตถุประส่งโครงงาน**

1.)เพื่อศึกษาขั้นตอนวิธีการควบคุมผ่านทางแอปพลิเคชั่น 2.)เพื่อทดสอบประสิทธิภาพของพัดลมอัตโนมัติปรับระดับ ตามอุณหภูมิ

3.)เพื่อนำความรู้ภาคทฤษฎีมาบูรณาการใช้ในการทำ โครงงาน

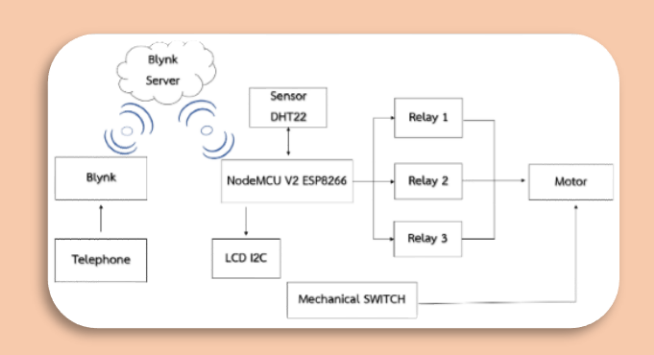

1. โหมดออโต้ เซ็นเซอร์จะคอยวัดอุณหภูมิเพื่อส่งข้อมูลมา ที่บอร์ดเพื่อไปควบคุมการทำงานของพัดลมและไปแสดง ค่าอุณหภูมิ ณ ขณะนั้นที่จอ LCD

2.โหมดไร้สาย โทรศัพท์จะทำหน้าที่คล้ายกันกับรีโมต

ควบคุมการทำงานของพัดลม โดยผ่านทาง

Blynk app จะส่งข้อมูลให้ที่บอร์ดเพื่อควบคุมการทำงาน ของพัดลมผ่านทาง wireless

้ 3 โหมดปกติ สามารถมากดที่สวิตช์พัดลมได้ตามปกติ

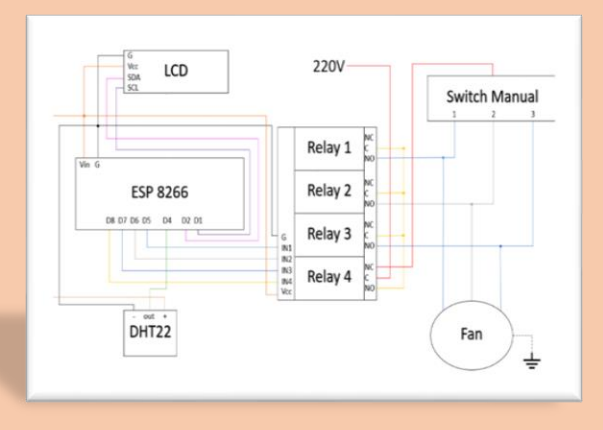

การทำงานมี 2 ระบบ คือระบบ Manual และ ระบบ Automatic โดยระบบ Manualจะทำการเปิดและ ปิดพัดลมผ่านทางการกดสวิตซ์เมื่อเราต้องการเปลี่ยน สวิตซ์พัดลมก็สามารถกดผ่านทาง Blynk App ได้ส่วน ระบบ Automatic จะทำงานโดยนำค่าอุณหภูมิที่บันทึกไว้ ใน Blynk App เมื่อเซ็นเซอร์ทำการตรวจวัดค่าอุณหภูมิ ค่าที่ได้จะนำไปประมวลผลเพื่อทำการปรับความเร็วของ มอเตอร์ทำงานพัดลมหมุนตาม จากทดลองถ้าอุณหภูมิต่ำ กว่าค่าที่กำหนดพัดลมก็จะไม่ทำงาน หากอุณหภูมิมีค่า เท่ากับหรือมากกว่าที่กำหนดไว้พัดลมก็จะทำงาน

#### **ผลการทดลอง** ่ อณหภมิ (องศา) |ระดับพัดลม (เบอร์)| จำนวน(นาย) ้ต่ำกว่า 25  $\Omega$  $\mathbf{3}$ 25-26  $\overline{1}$  $\mathcal{P}$  $26 - 27$ 2  $\overline{2}$ ิมากกว่า 28  $\overline{3}$  $\overline{3}$

เมื่อเปิดพัดลมปรับความตามระดับอุณหภูมิ พัด ลมจะปรับตามอุณหภูมิในห้อง จอLCD จะแสดงอุณหภูมิ ตามที่เซ็นเซอร์วัดได้ ถ้าอุณหภูมิในห้องต่ำกว่า 25 องศา จะหยุดทำงานอัตโนมัติ เมื่ออุณหภูมิเพิ่มขึ้นเป็น 25-26 องศาพัดลมจะทำงานที่เบอร์ 1 แต่ถ้าอุณหภูมิเพิ่มขึ้นเป็น 27-28 องศาพัดลมจะทำงานที่เบอร์ 2 และตั้งแต่ 28 องศา ขึ้นไปพัดลมจะทำงานที่เบอร์ 3